# 用户指南

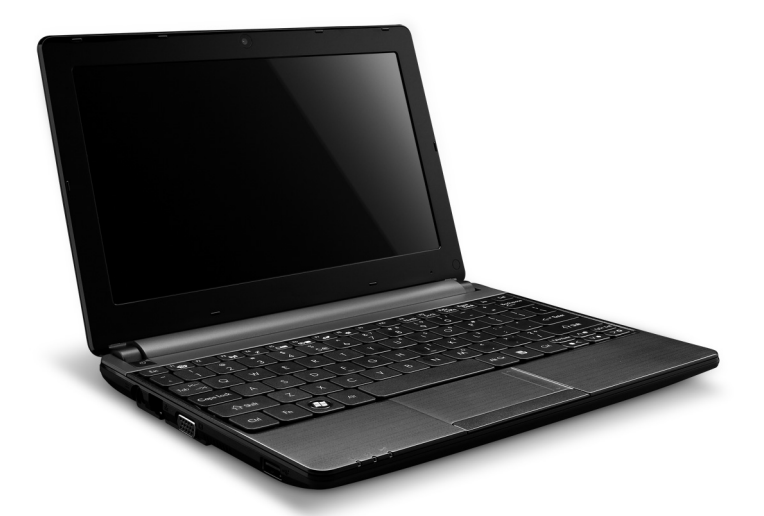

# <span id="page-0-0"></span>Gateway LT 系列

## 目录

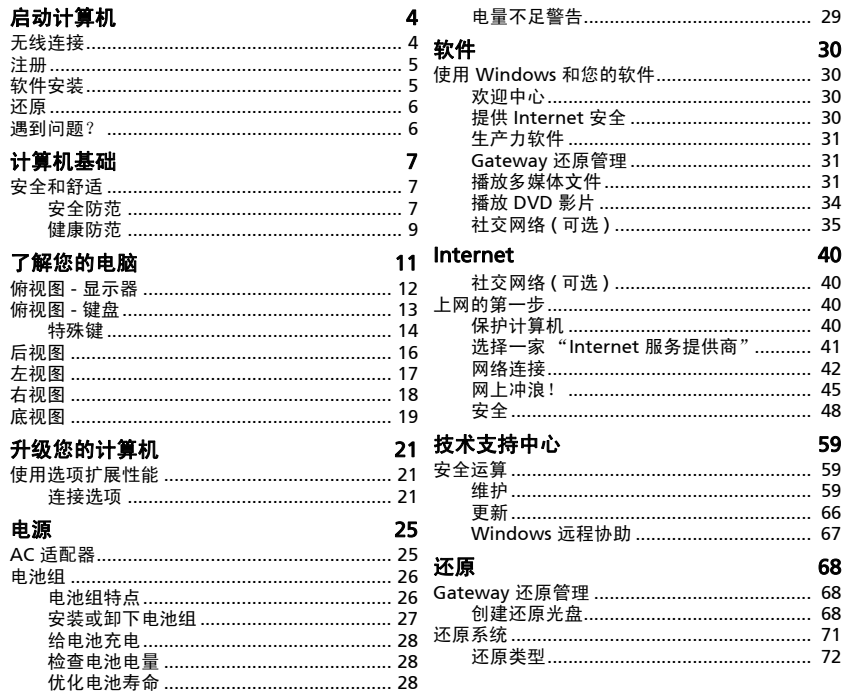

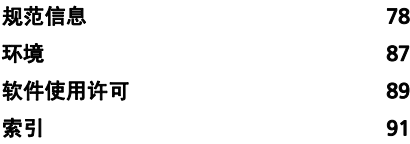

版权所有 © 2011 保留所有权利

[Gateway LT](#page-0-0) 系列用户指南 初版发行日期:2011 年 2 月 22 日

Gateway 欢迎您点进 registration.gateway.com 来看看注册会员的多重优惠。 备注:所有图解仅用于参考目的。实际配置可能有所不同。

## 启动计算机

<span id="page-3-0"></span>感谢您购买 Gateway 计算机!

本指南旨在向您介绍您计算机的功能并对您的运算体验提供支持。

设置并启动计算机后 ( 如设置说明中所示 ),将问您一些问题,这些问题有 助于连接到 Internet。然后计算机将对安装的软件进行配置。

### <span id="page-3-1"></span>无线连接

要连接到无线网络,先检查计算机的无线功能是否开启以及要连接的路由器 或调制解调器是否正确配置。

- 如果无线已开启,按通信键 ((w)) 可打开 Launch Manager 并确认 Wi-Fi 已开。
- 计算机将检测并显示任何可用的网络、选择网络以及输入密码 (如需要)。
- 短暂延迟后,计算机应连接到 Internet。

如果未检测到您的网络,或者如果您的计算机未连接到 Internet,请参见 ISP 或路由器使用手册。计算机启动后,打开 Internet Explorer 并按说明进 行操作。

或者使用网线直接连接到路由器的网络端口。请参见 ISP 或路由器的 用户指南。

## <span id="page-4-0"></span>注册

当首次使用您的计算机时,建议您进行注册。这可给您带来有用的好处,例 如:

- 享受专业代表提供的快捷服务。
- Gateway 社区中的成员:获得促销信息,并参加客户调查。
- 来自 Gateway 的最新新闻。

#### 如何注册

首次启动计算机时,将出现一个窗口,邀请您注册。请填写信息并单击下一 步。您将看到的第二个窗口含有可选的字段,这有助我们向您提供更多个性 化的客户服务体验。

#### 另一个选项

注册 Gateway 产品的另一个方式是访问我们的网站: register.gateway.com。选择您所在国家,再按照简单提示进行操作。

注册后,将向您发送一封确认电子邮件以及您应保存在安全地方的重要资 料。

### <span id="page-4-1"></span>软件安装

您的计算机将自动安装软件并准备让您使用。这可能需要一些时间,请勿关 闭计算机;等待安装完成。

#### 启动计算机 - 5

<span id="page-5-0"></span>还原

您应尽快创建还原光盘。您将需要几张可写 DVD。[Gateway](#page-67-3) 还原管理程序 可让您创建还原光盘,然后可还原或重新安装 Gateway 提供的应用程序和 驱动程序。

有关还原的详情请参见第 [68](#page-67-4) 页。

### <span id="page-5-1"></span>遇到问题?

Gateway 为您的购买提供多个选项支持。

#### Gateway 支持

确保您写下计算机的序列号、购买日期和地点以及本指南中提供的型号名 称。保存购买本产品的凭证。如果您给我们打电话,请写下随问题出现的任 何错误信息,如可能,请将计算机置于您面前并打开。联系我们时将这些项 目置于旁边能够确保您获得更好和更快的服务。

#### Gateway 网站

请记得经常访问 www.gateway.com!查看 "支持"部分,它包含最新信 息、帮助、驱动程序和下载。

#### 保修和联系信息

您可在 "保修"中查看有关计算机保修和如何联系技术支持的信息。

## 计算机基础

<span id="page-6-1"></span><span id="page-6-0"></span>安全和舒适

#### <span id="page-6-2"></span>安全防范

请按以下指南使用计算机,这样能够让您在舒适地使用计算机的同时,避免 人身伤害问题。

计算机环境

确保计算机:

- 在稳固的表面、工作台和桌子上使用。掉在地上会严重损坏计算机。
- 不要在振动的表面上使用,或在运动、锻练或在动态环境下的其它活动时 使用。振动或运动会松开扣件、损坏内部元件甚至造成电池漏电。

计算机基础 - 7

- 不要受到阳光直晒并远离热源。
- 远离磁场或任何产生静电的设备。
- 离手机至少 30 厘米 ( 一英尺 )。
- 不要在灰尘较多或潮湿的环境下使用。
- 不要在近水的位置使用。不要让任何液体溅落到 ( 进 ) 电脑。
- 不要放在地毯或任何可能有电荷的表面上。

#### 线缆

确保:

- 不要让线缆拉紧且没有人踩在线缆上或被绊的风险。
- 不要让其它设备压到线缆。
- 在将电源线连接到交流电插座之前,将电源线连接到计算机。
- 在将电源线与计算机断开连接之前,将电源线从电源插座拔出。
- 三芯电源线要连接到接地电源插座。
- 电源插座能够轻松地够到,并尽量靠近计算机 ( 切勿超负荷连接过多的适 配器 )。

如果您的计算机使用外接交流适配器:

- 切勿在交流适配器上覆盖或放置物体。保持适配器上没有其它物体,可让 适配器在使用时适当冷却。
- 仅使用随机配套的 AC 适配器。虽然其它适配器似乎类似,但使用这些适 配器可能会损坏您的计算机。如需更换,仅使用通过鉴定可用于您的计算 机的部件。

清洁计算机

- 清洁前始终将计算机的电源线从电源插座上拔下。
- 切勿使用液体或气雾洗涤剂,应使用湿布。
- 切勿将清洁产品直接喷到屏幕上。
- 如果有液体溅到计算机上,请立即关闭电源,拔下交流适配器,取出电 池,确认已完全干燥后再重新开机。如有必要,请等待一晚。

注:如果计算机配有存储卡或扩展设备插槽,可在插槽中安装塑料防  $\Omega$ 尘待机卡。防尘待机卡可防止灰尘、金属物体或其他杂质进入未使用 的插槽。如果插槽中未安装板卡,请保留防尘待机卡。

维修计算机

切勿尝试自行维修您的计算机,打开或卸下护盖可能会使您遭到危险电压的 电击或其它风险。请合格的维修人员进行维修。

在以下情况下,将计算机的电源线从壁装电源插座上拔下并请有资质的维修 人员进行维修:

- 电源线或插头损坏或磨损,
- 液体溅入本产品,
- 有雨水或水溅到本产品,
- 产品不小心掉落到地面或外壳有损伤,
- 该设备性能明显改变,明显需要维修,
- 若依照说明书进行操作,而本产品仍然无法正常运作。

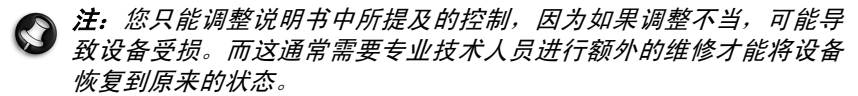

#### <span id="page-8-0"></span>健康防范

- 计算机和附件可能含有小配件。请将它们放置在儿童够不到的地方。
- 如果您一次工作或玩数小时,请确保有正常的休息时间。一段时间后,将 视线离开计算机屏幕。如果觉得疲劳,切勿使用计算机。

#### 计算机基础 - 9

- 合理摆放计算机,使您能够在一个自然和轻松的位置上工作。将经常使用 的物品放在容易够到的位置。
- 将计算机置于正前方,以提高安全性和舒适性。确保键盘和触控板在舒适 的高度上。屏幕应离眼睛约 45-75 厘米 (18-30 英寸 ) 的位置。 如果您长时间使用计算机,建议使用外接键盘以提高舒适度。
- 为保护您的听力,在使用指示器和耳机时,慢慢提高音量直到您能够清晰 舒服地听到;切勿在耳朵适应后提高音量。切勿听高音量的时间过长。切 勿提高音量来阻止周围的噪音;如果您无法听到附近的说话声,请降低 音量。
- 使用过程中,计算机的底部、电源适配器和来自通风槽的空气可 能会变热。避免身体持续接触,且切勿将运行中的计算机置于膝 上。
- 确保计算机的通风槽和通风孔没有被堵塞或盖住。切勿将计算机置于柔 软的表面上 ( 地毯、椅子或床上 ), 这样会堵住通风槽。
- 切勿将任何物品插入该设备的通风槽或机箱槽内,以免误触高压或造成 部件短路,引起火灾或电击。
- 在手、手腕、臂、颈、肩、腿和背部可能会出现与某些重复运作相关的不 适或症状加重。为降低这些不适症状加重的风险,用手腕直击并使手和手 腕浮在键盘上。如果您经历了一段时间的疼痛、麻刺、麻木或其它不适, 请联系医生。
- 我们建议父母对孩子玩电子游戏进行监督。如果您或孩子有以下任何症 状:头晕、视力模糊、眼睛或肌肉痉挛、意识不清、定向障碍、任何不自 觉的运动或抽搐,立即停止使用计算机并咨询医生。一个人即使没有癫痫 的病史,也可能发生这一症状。

## 了解您的电脑

<span id="page-10-0"></span>当您按照安装说明中的示例安装完电脑后,就让我们一起来熟悉您新购的 Gateway 电脑吧。

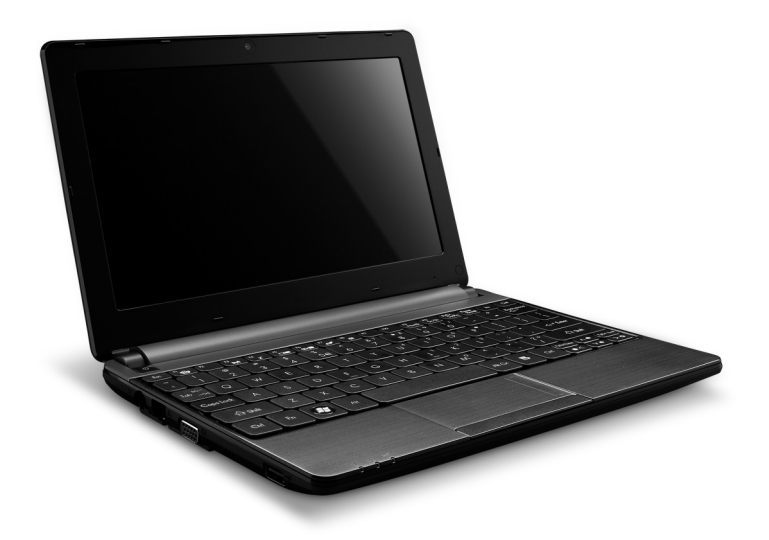

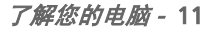

## <span id="page-11-0"></span>俯视图 - 显示器

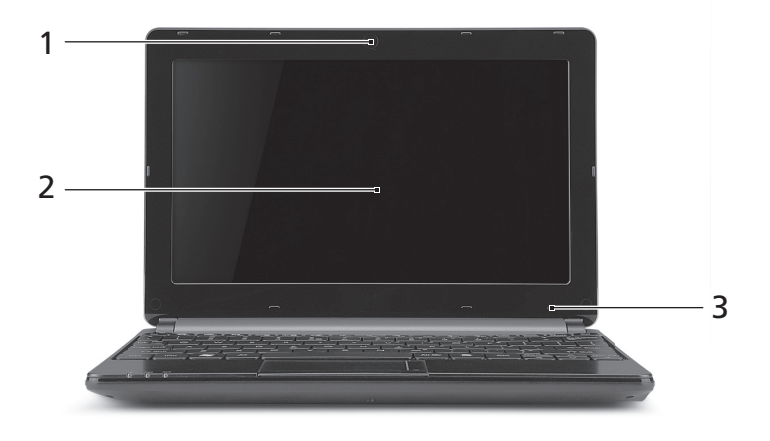

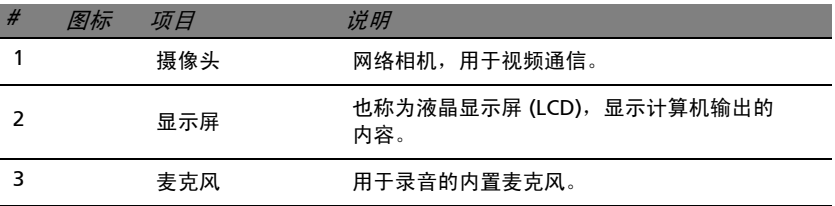

## <span id="page-12-0"></span>俯视图 - 键盘

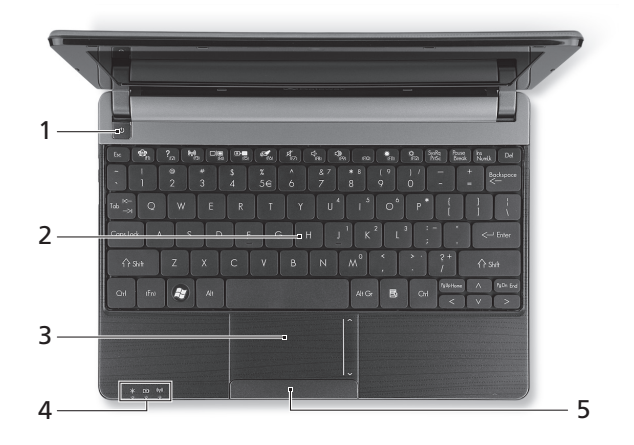

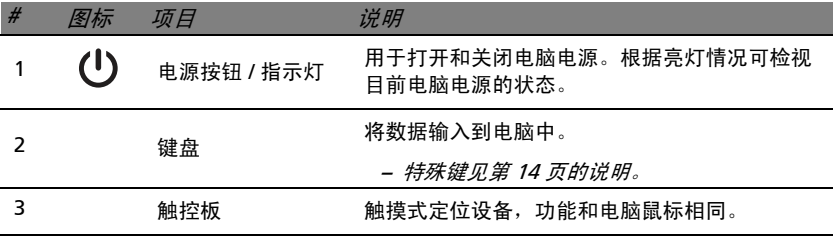

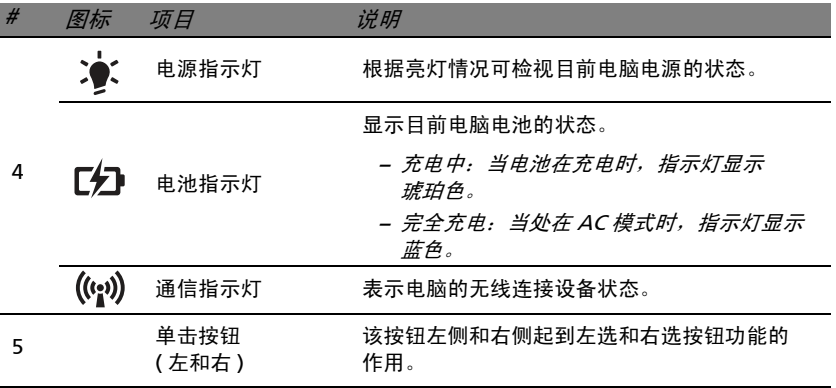

− 注: 即使电脑外盖合上, 也能看到前面板的状态指示灯。

#### <span id="page-13-0"></span>特殊键

您电脑的键盘包含激活特殊功能的键。各键的功能均有图标明确标示。

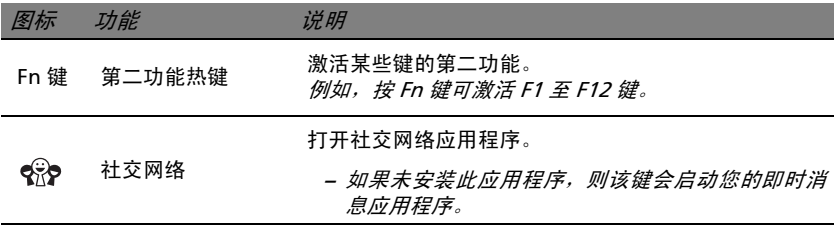

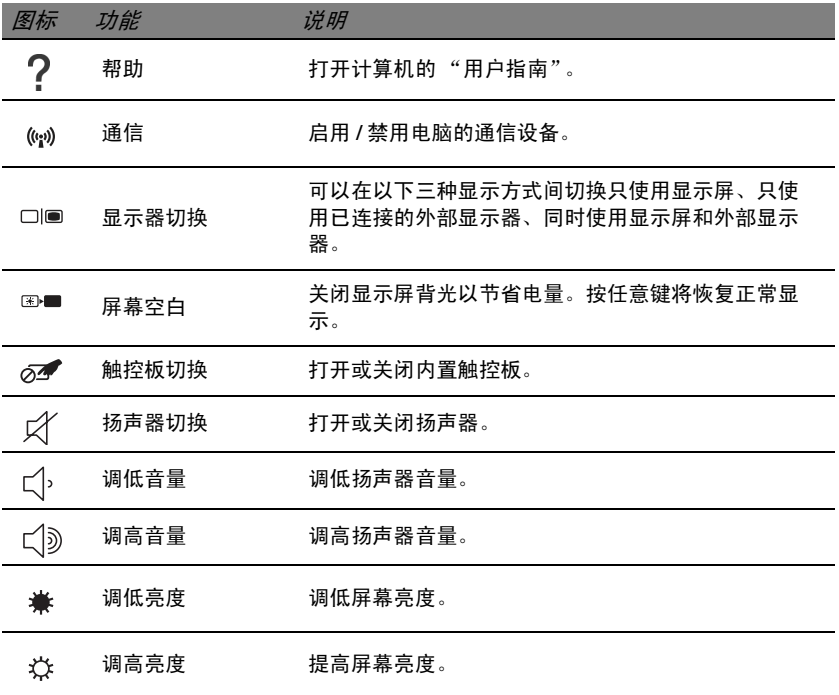

#### 热键

本电脑使用热键 ( 组合键 ) 可操作 Num Lock、功能键和导航命令。

要激活热键, 先按住 Fn 键 (左下角), 然后再按热键组合中的另一个键。

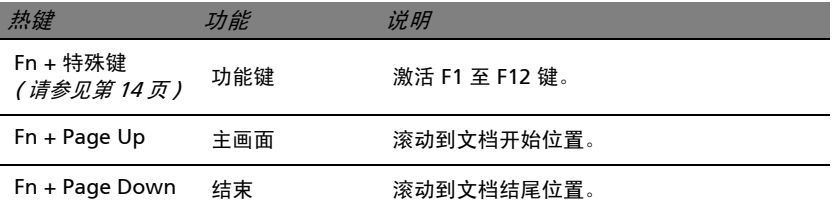

− 注: 启动电脑或使用 BIOS 时,要使用 F1 至 F12 功能键,无须按 Fn 键。 要切换热键和 F1 至 F12 键的特殊功能,请在 BIOS 中更改功能键设置 ( 电脑启动时 按 F2 打开 BIOS, 然后选择 Main 菜单, 将功能键操作修改为功能键 )。

## <span id="page-15-0"></span>后视图

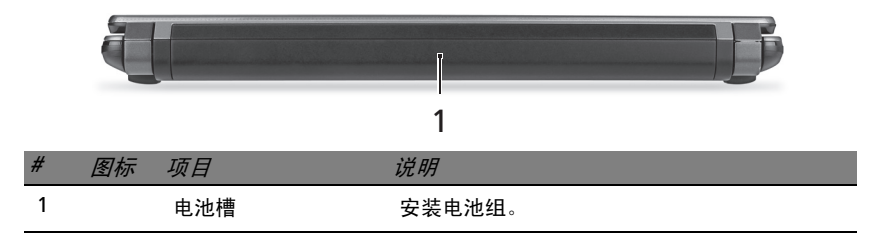

<span id="page-16-0"></span>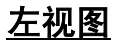

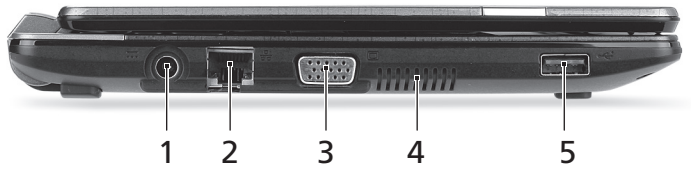

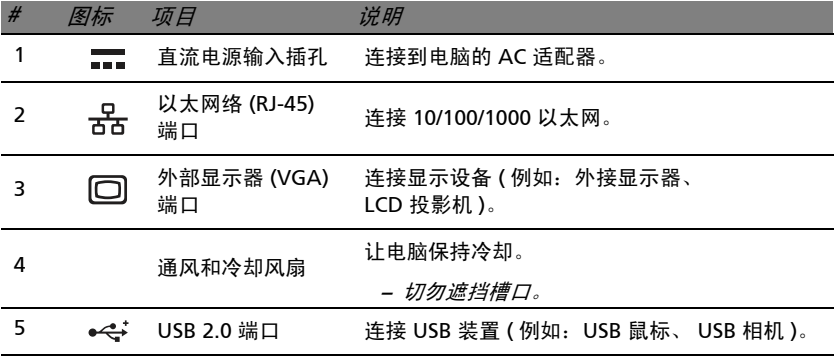

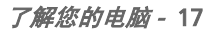

<span id="page-17-0"></span>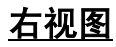

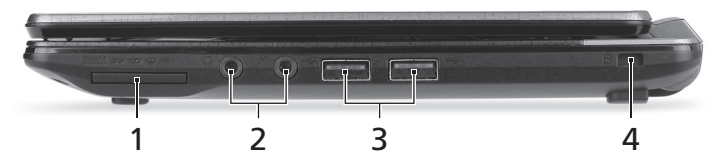

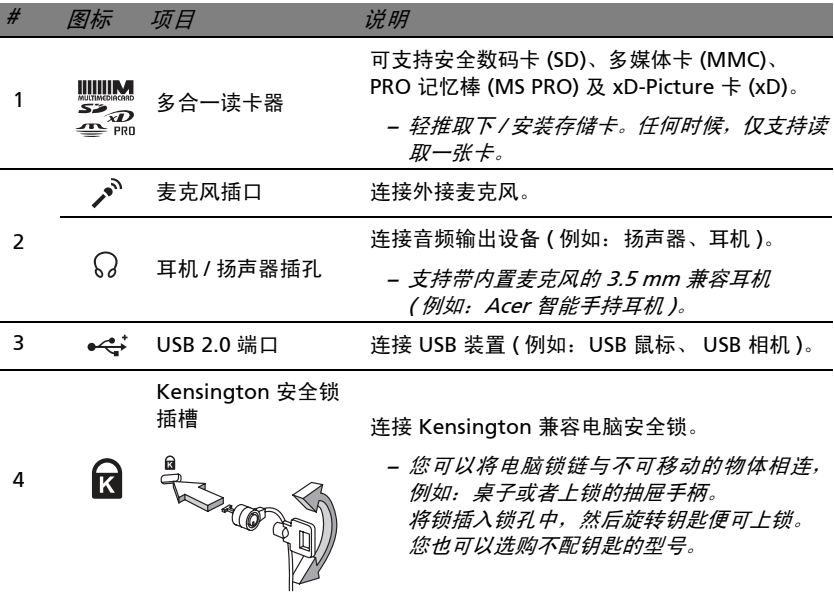

<span id="page-18-0"></span>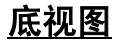

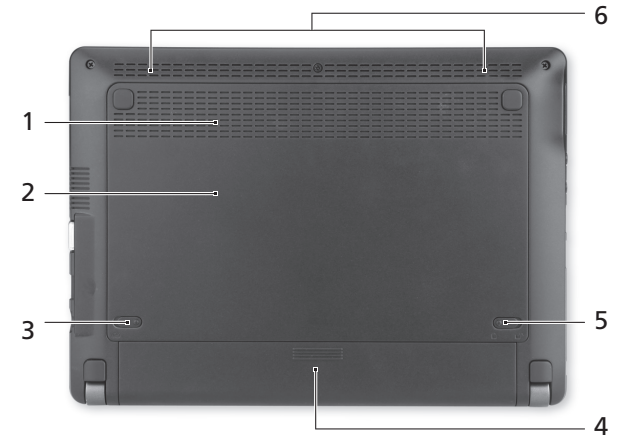

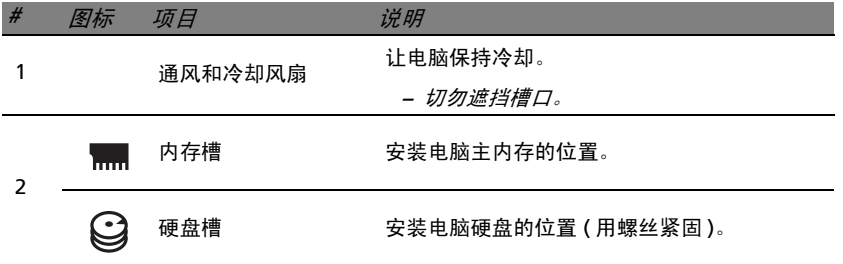

了解您的电脑 - 19

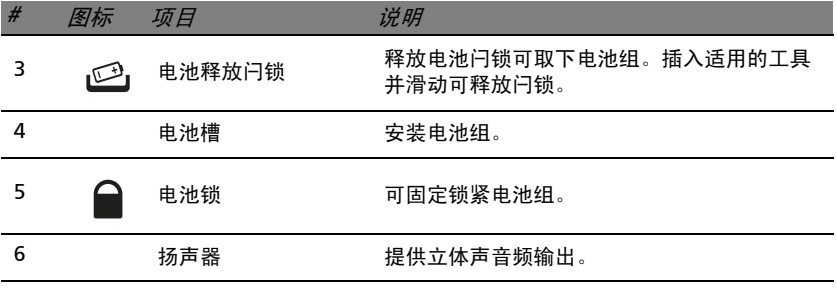

## **升级您的计算机**

### <span id="page-20-1"></span><span id="page-20-0"></span>使用选项扩展性能

您的电脑为您提供了完整的移动计算体验。

#### <span id="page-20-2"></span>连接选项

端口可让您将外设连接到您的计算机。有关如何将各种外设连接到本计算机 的说明,请阅读以下章节以了解详情。

#### 存储卡读卡器

存储卡读卡器用于范围广泛的数码相机、PDA、MP3 播 放器和手机。

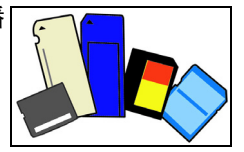

插入存储卡

- 1. 将卡的接口向下对准端口。
- 2. 小心将卡插入端口。如果感觉插卡时比较费力,请稍微调整卡的方向。
- 3. 轻推存储卡,使其卡定到位。存储卡会有几厘米伸出卡槽外。 如果卡上包含文件,可能会显示 Windows 自动播放窗口 ( 取决于卡上的 内容),询问您是否要使用某程序访问卡上的内容。在此处选择相应选项, 或选择取消。如果卡上没有文件,或包含未知文件,将打开显示卡上内容 的窗口。

#### 升级您的计算机 - 21

将存储卡从存储卡读卡器上拔下

- 1. 单击*通知区域* (时钟旁边) 的**可安全** 移除硬件图标。
- 2. 单击退出 SD 卡 ( 或设备的名称 )。
- 3. 稍候直到显示*安全移除硬件* 信息。

4. 移除存储卡。

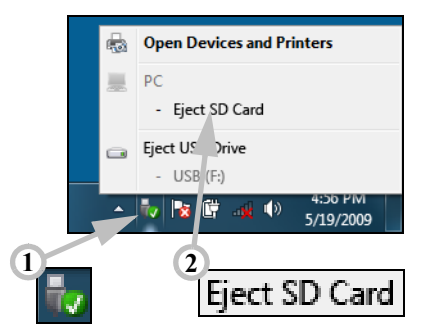

#### 内置网络

您可以通过内置网络连接以太网络。

请使用以太网络线将计算机外部的以太网络端口 (RJ-45) 与提供网络 接入服务的网络接口或集线器相连接。

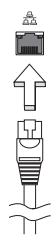

#### 通用串行总线 (USB)

通过高速通用串行总线 (USB 2.0) 端口,您可以连接各种 USB 外设,而不占 用系统资源。

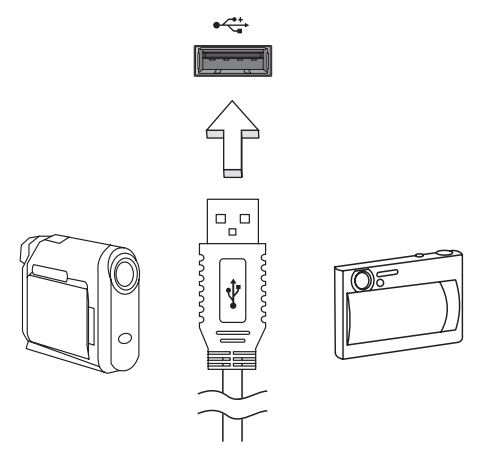

某些计算机可能含有一个或多个 USB 3.0 端口。这些类似的标准 USB 端口 为蓝色 ( 除非它们包含其它的内部连接 )。您可通过这些端口使用 USB 3.0 兼容设备以受益于更快的传输速度。

VGA 端口

连接有 VGA 端口的显示器。显示器通常含有适用的线缆。 请按以下步骤将显示器连接到计算机上:

1. 检查计算机和显示器电源是否均已关闭。

#### 升级您的计算机 - 23

- 2. 将视频线连接到计算机的显示器端口。用配套螺丝固定连线。
- 3. 将显示器电源线插入接地的墙面插座。
- 4. 按显示器用户指南中的安装说明进行操作。
- 5. 打开显示器电源,然后启动计算机。
- 6. 确认当前分辨率和刷新率没有超过显示器规格。如有必要,可更改计算机 使用的显示设置。

#### 注: 要使用显示控制: 单击开始、控制面板、外观和个性化。单击显 示类别,然后选择更改显示设置。

#### 高清晰度多媒体接口 ( 仅限部分型号 )

HDMI ( 高清晰度多媒体接口 ) 是一种业界通用、未压缩、全 数字音频 / 视频接口。HDMI 能够通过一根信号线, 在任何兼 容数字音频 / 视频源 ( 如机顶盒、DVD 播放机和 A/V 接收器 ) 和兼容数字音频和 / 或视频显示器 ( 如数字电视 (DTV) ) 之间 提供一个接口。

使用电脑上的 HDMI 端口与高端音频和视频设备连接。信号 线的敷设能够进行整齐的装配和快速连接。

#### 耳机和麦克风

这两个端口让您连接音频设备。使用耳机端口可插入立体声 耳机或有源扬声器。将音频设备插入耳机端口将禁用内置扬 声器。使用麦克风端口可连接外接麦克风以进行单声道录音;插入外接麦克 风将禁用内置麦克风。

电源

### <span id="page-24-1"></span><span id="page-24-0"></span>AC 适配器

您的计算机可用随机提供的外接电源适配器 ( 笔记本电源 ) 以交流电供电运 行。提供的电源线适用于计算机的购买所在国家。

电源适配器提供足够的电源来运行计算机并为电池组充电。

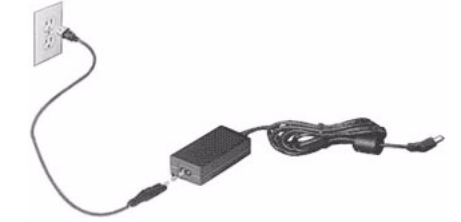

#### 注意:切勿在交流适配器上覆盖或放置物体。保持适配器上没有其它 物体,可让适配器在使用时适当冷却。

仅使用随机配套的 AC 适配器。虽然其它适配器似乎类似,但使用这些适配 器可能会损坏您的计算机。

#### 警告:在长时间使用后交流适配器和计算机的底部会变热。这是正常 现象,但长时间接触可能会造成伤害。

## <span id="page-25-0"></span>电池组

本电脑使用的电池组,可以在电池组充电后,持续长时间使用。

#### <span id="page-25-1"></span>电池组特点

该电池组具有以下特点:

- 采用最新电池技术标准。
- 具有电量不足警告功能。

只要您将电脑连接到 AC 适配器电池就会开始充电。此款电脑支持充电时使 用,可以让您在充电过程中继续使用电脑。但是,在关机情况下充电,会大 大缩短充电时间。

在您旅行或断电时,电池随时可供使用。建议您多备一个完全充电的电池 组,作为备用。请联络经销商以了解订购备用电池组的详细信息。

#### 最大限度延长电池的寿命

与其它所有电池一样,此款电脑中的电池用久了也会退化。也就是电池的性 能会随着使用时间的延长而逐渐降低。

为最大限度延长电池的寿命,建议您遵循以下建议。

精调新电池组状态

在首次使用电池组之前,您应执行一个"精调"过程:

1. 将新电池插入电脑。不要开机。

2. 连接 AC 适配器并对电池完全充电。

3. 断开 AC 适配器。

4. 打开电脑, 使用电池电源运行。

5. 电池完全耗尽。

6. 重新连接 AC 适配器并再次对电池完全充电。

再次执行这些步骤,直至电池被充电和放电三次。

如果电脑要存放两周以上,建议您从装置中取出电池组。

#### 警告:请勿将将电池组置于 0°C (32°F) 以下或 45°C (113°F) 以上的温 度下。异常温度会影响电池组的性能。

执行电池精调过程之后,电池就可以接受最大可能的充电。如果未执行这个 过程,您将无法获得最大的电池充电,并且也会缩短电池的使用寿命。

另外,如果在以下情况下使用电池,也会影响电池的使用寿命;

- 插入电池的状态下,电脑一直使用交流电。如果您一直使用交流电,建议 您在完全充电后取出电池组。
- 没有如上所述完全放电和充电。
- 经常使用。使用电池的时间越长,其使用寿命缩短的也就越快。标准电脑 电池的寿命大约为 300 次充电。

#### <span id="page-26-0"></span>安装或卸下电池组

重要!如果要继续使用计算机,在取出电池之前连接 AC 适配器。或 者,先关闭计算机。

安装电池组:

- 1. 将电池对准插入到空置的电池槽,确定先插入的是有接点的一头,并且电 池的顶面朝上。
- 2. 将电池推入电池槽,轻轻推直至电池锁定到位。

#### 电源 - 27

卸下电池组:

1. 推动电池释放销以释放电池。

2. 从电池槽中取出电池。

#### <span id="page-27-0"></span>给电池充电

要给电池充电,首先要确定电池已正确安装到电池槽中。将 AC 适配器接插 到电脑,再连接到主电源插座。电池充电时,您仍然可以继续靠交流电使用 电脑。但是,在关机情况下充电,会大大缩短充电时间。

注意:建议您在一天工作结束之后对电池充电。在您旅行前整晚对电 池充电,让您第二天出行时带上完全充电的电池。

#### <span id="page-27-1"></span>检查电池电量

Windows 电源表指示当前的电池电量。将光标放到工具栏上的电池 / 电源 图标上可以看到电池现在的充电电量。

#### <span id="page-27-2"></span>优化电池寿命

优化电池寿命可以让您充分利用电池的电能,延长充电周期,提高充电效 率。建议您遵循以下建议:

- 购买另外的电池组。
- 只要可能就使用交流电,留着电池在路上时使用。
- 如果未使用 PC 卡,请将其退出,因为它会耗电 ( 仅指定型号 )。
- 将电池组保存在阴凉干燥的地方。建议温度为 10°C (50°F) 至 30°C (86°F)。温度较高会使电池自放电过程加快。
- 过分充电会缩短电池的寿命。
- 监视 AC 适配器和电池情况。

#### <span id="page-28-0"></span>电量不足警告

使用电池电源时,请留心 Windows 的电源表。

#### 警告:出现电量不足警告信息后,请尽快连接上 AC 适配器。如果电池 电量完全用完,电脑就会关闭,数据将会丢失。

出现电量不足警告信息后,根据当时情况建议采取以下措施:

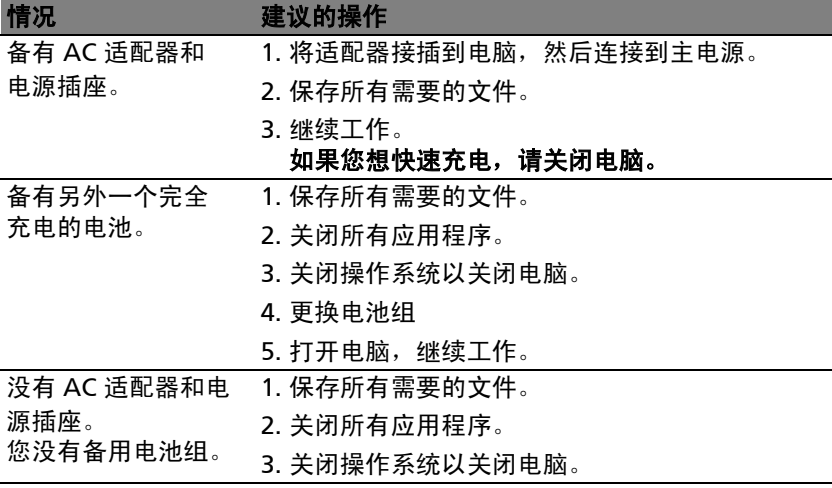

软 件

## <span id="page-29-1"></span><span id="page-29-0"></span>使用 WINDOWS 和您的软件

Gateway 计算机包括帮助您使用计算机的软件;计算机上的可用程序和类 别取决于您购买的型号。多数软件是"预安装"的且随时可用;但有些软件 可能在 CD 或 DVD 中提供,如果要使用这些软件,必须先进行安装。为此, 请插入安装 CD 或 DVD。安装向导将自动启动,您只需按屏幕提示进行操 作。

#### <span id="page-29-2"></span>欢迎中心

首次开机时,会显示*欢迎中心*窗口。*欢迎中心* 将向您介绍 Windows 的新功 能和工具。您可单击开始开始 3 > 入门,进入欢迎中心。

#### <span id="page-29-3"></span>提供 Internet 安全

保护您的计算机不受 Internet 上的病毒危害和攻击至关重要 ( 请参见第 [48](#page-47-1)  [页的](#page-47-1)["安全](#page-47-1)")。当您首次启动计算机时,会提供一个综合的 Internet 安全 套件,包括一个免费试用期。您应在连接到 Internet 之前激活此保护。此 安全套件能够保护您的计算机免受最新的网上威胁并保护您的个人数据 ( 包 括银行帐户证书、信用卡号码和密码等 )。

<span id="page-30-0"></span>与 Microsoft® Office 2010 完美配合 - 用 Office 2010 表达您的想法、解 决问题和简化日常项目。

照片编辑 - 用 Windows Live Photo Gallery 轻松编辑和打印照片。然后在 Facebook、 YouTube™ 或 Windows Live 上共享这些内容。

通过 Bing™ 进行搜索和决策 - 查找和组织您需使用 Bing™ 的回答, 这样 就能更快和更明智地作出决策。

#### <span id="page-30-1"></span>Gateway 还原管理

要为计算机准备系统还原选项,您应尽快创建一套还原光盘。详情请参[见第](#page-67-3) [68](#page-67-3) 页。

#### <span id="page-30-2"></span>播放多媒体文件

您可使用计算机上的媒体软件来播放音乐、文件或幻灯相片和观看电视 ( 如 果计算机有电视调谐器 )。其它选项让您创建 CD 或 DVD。

您的计算机上安装了一个或多个媒体程序, 即 Microsoft 提供的 Windows Media Player 和可选的 Windows Media Center。其它媒体程序可能由 Gateway 安装,以提供改进的媒体体验。

#### Windows Media Player

Windows Media Player 可用于播放 MP3 或 WMA 音频文件、 CD 或多数 视频的。

注:不建议您用 Windows Media Player 来播放 DVD 影片。其它媒体 播放器 ( 如 Windows Media Center) 提供了更多播放选项。

#### 软件 - 31

Windows Media Center ( 可选 )

某些计算机装有多合一媒体 "中 心" , 如 Windows Media Center。这些程序可处理各种多 媒体内容,有简单的菜单,可轻松 通过遥控器进行控制。您可观看 实况或录制的电视节目 (如果您的 计算机有电视调谐器 ) 、聆听数字 音乐、观看相片和个人视频、创建 CD 和 DVD, 或访问在线服务内 容。

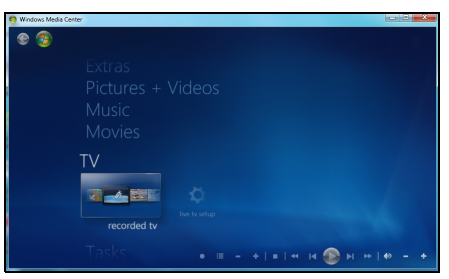

要启动计算机上安装的媒体程序,请单击开始 > Windows Media Center。

设置

#### *注意:*如果您的计算机有遥控器或电视调谐器,它们必须在首次启动 媒体程序之前进行连接和激活。

首次启动媒体程序时,它会启动设置向导,并对一些基本的设置进行配置。 如果可用, 选择 Express 设置选项, 然后您可按需要配置其它的选项。

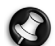

注: 如果您有 Internet 连接, 指南 ( 电子程序指南 ) 可让您查看目前 电视节目的列表。它可显示频道和网络信息,以及标题、说明和节目 表。

Cyberlink PowerDVD ( 可选 )

如果您的计算机配备蓝光驱动器,您就可用 *PowerDVD* 观看蓝光影片。插 入蓝光光盘后,您必须启动 PowerDVD 并等待程序自动启动。

#### 自动播放

Windows *自动播放*功能可让您选择 Windows 在可移动存储器 ( 数码相机、 CD、 DVD 等 ) 上处理媒体文件的方式。 如果您已插入含有文件的光盘 ( 如 DVD、 USB key 或存储卡 ), Windows 将显示一 个对话框,并要求您选择打开文件的方式。 例如,如果您已插入音乐 CD 或 DVD 影 片, Windows 将自动显示一个对话框, 并 要求您选择播放方式。如果 Windows 要求 您选择 DVD 播放器, 我们建议您始终选择 您软件集中的 DVD 播放器 (如 PowerDVD 或 Windows Media Player)。

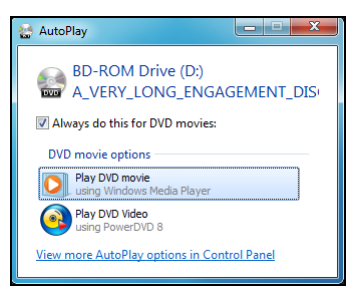

#### 播放下载文件

下载文件可配合安装在计算机中的媒体程序工作,或可能需要特殊的程序。 含有 DRM 功能的文件可能仅可在特定程序中播放 ( 例如:iTunes、 Windows Media Player) 或仅可在有使用每种类型文件认证的设备上播 放。其它格式可能需要特定的音频或视频*编解码器*,而编解码器未安装在您 的计算机中。

#### 编解码器

编解码器是用于**压缩或解压缩**数字媒体文件 ( 例如: 声音或视频 ) 的软件。 Windows Media Player 和其它程序使用编解码器来播放和创建数字媒体 文件。

例如,当您从音乐 CD 中抓出一首歌,播放器使用 Windows Media Audio 编解码器将此歌压缩为一个 WMA 文件。当您播放该 WMA 文件 (或任何可 从网站被串流的 WMA 文件) 时, 媒体播放器使用 Windows Media Audio 编解码器对文件进行解压缩,这样该音乐就能通过您的扬声器播放了。

为什么我获得信息,称我的计算机丢失了编解码器?

如果您获得信息称,您的计算机丢失了编解码器,这可能是因为您正在使用 Windows 或媒体播放器默认不包括的编解码器进行压缩的文件。在许多情 况下,您可单击错误信息中的"网络帮助"按钮,下载并安装丢失的编解码 器。

请参见 Windows 帮助和支持 以了解更多信息。

#### <span id="page-33-0"></span>播放 DVD 影片

您可在计算机上播放 DVD 影片。

1. 插入 DVD。

重要!当您第一次运行 DVD 播放器,程序会要求您输入区域代码。 DVD 内容的编码可选六个地区之一。请参见以下的 DVD 影片区域代 码信息。

一旦您的计算机设定了一个区域代码,计算机就只能播放那个地区的 DVD 光盘。您最多只可以设定 5 次区域代码 ( 包括最初的一次 )。第 5 次设定的区域代码将成为最终设定区域代码,此后,此区域代码将永 远有效。恢复硬盘并不能对区域代码设定次数进行重新设置。

2. DVD 影片会在几秒钟之后自动播放。

| 区域代码                    | 国家或者地区        |
|-------------------------|---------------|
|                         | 美国、加拿大        |
| $\mathcal{L}$           | 欧洲、中东、南非、日本   |
| $\overline{\mathbf{3}}$ | 东南亚、台湾、韩国     |
| 4                       | 拉丁美洲、澳大利亚、新西兰 |
| $\overline{5}$          | 前苏联地区、非洲部分、印度 |
| 6                       | 中华人民共和国       |

注:要更改区域代码,在 DVD-ROM 驱动器中插入一张不同地区的 DVD 电影光盘即可。请参见在线帮助获取更多信息。

#### <span id="page-34-0"></span>社交网络 ( 可选 )

社*交网络*应用程序可让您快速查看您朋友的最 新信息,以及无需离开桌面就可更新自己的信 息。您可直接将通知和状态更新接收到桌面, 使用边栏来监视多个社交网络 (Facebook、 YouTube 和 Flickr)。

> 注:社交网络应用程序为预安装选项,有 些计算机可能未安装。

注意到您朋友的信息和张贴的图片;当一个朋 友 ( 或订户 ) 显示有活动时,将有明显的通知 提醒您。

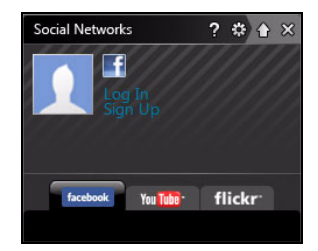

如果计算机的键盘配备有*社交网络* 键 ( 一般是右上角的键 ), 您按 下它可显示*社交网络*应 用程序。

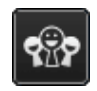

#### 登录 ... 或注册

应用程序的顶部显示您的头像照片和来自 Facebook 的帐户信息。如果您尚 未创建或访问您的 Facebook 配置文件,顶部图片为无记录的蓝底白字的占 位符,没有显示信息。

当您首次启动*社交网络*应用程序,将要求您*登录*您的社交网络。如果未自动 显示,则单击*社交网络*窗口顶部的**登录**。如果只是要创建新的 Facebook 配 置文件,单击注册并按说明进行操作。

注:所有的社交活动均需 Internet 接入。请在使用该应用程序前确定 已连接到 Internet。

授权接入

要接受更新,您必须授权接入到您的社交网络帐户;每个帐户必须分别激 活。单击您要激活的网络选项卡 (Facebook、 YouTube 或 Flickr)。 您需要各网络的帐户名和密码,如果您没有帐户,创建一个新的帐户。

注:记下您新帐户的所有信息,包括帐户名、电子邮件地址和密码。将 此信息保存在安全的地方,您今后在访问帐户时可能需要参考。

Facebook

如果您已有 Facebook 帐户,单击登录按钮可激活访问,单击注册到 Facebook 可创建帐户。

如果您选择注册到 Facebook, 填写所需的信息, 以及您的电子邮件和适当 的密码。然后您可继续授权访问您的帐户。

36 请允许访问所有的步骤,这将确保所有的*社交网络*功能正常工作。
YouTube

如果您已有 YouTube 帐户,输入帐户信息并单击登录按钮可激活访问,或 者选择注册到 YouTube 可创建帐户。

fickr

如果您已有 Flickr 帐户,单击登录按钮可激活访问,或者选择注册到 Flickr 可创建帐户。确认您授权了所有访问, 这将确保所有的*社交网络*功能正常工 作。

访问您的社交网络

一旦您授权访问,将显示您的头像照片和状态信息。您单击一下即可更新此 信息。

快速操作

单击链接可在新窗口中看到更多内容。即单击 Facebook 条目可打开您的 Facebook 帐户,并查看整个条目;单击 YouTube 视频标题可查看此视 频。

在*您在想什么?*框中输入您的状态并单击**共享**。您在 Fackbook 上的朋友可 即时看到您的状态。

要在 Facebook 中创建新的相册,选择您要添加的图像,将其拖动到您的头 像照片上。将提示您输入相册名称和说明。单击上传可开始将图像复制到您 的 Facebook 帐户。

如果条目数量超出一个页面可显示的数量,单击底栏 ▲ ≫ 中的箭头可看到 更多页面。

单击顶栏中的问题 ? 可看到*社交网络* 的帮助文件。

单击顶栏上的箭头 可隐藏整个应用程序并在屏幕顶部显示一个小提示 栏。单击提示栏 ( 下 ) 可看到整个窗口,并显示您朋友的活动概况。

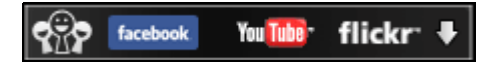

注:切勿使用 X 图标退出 "社交网络",除非您要停止发送或接受更 新。使用顶栏企中的箭头可显示提示栏。

检查您的新闻提要和信息

选择您要查看的网络洗项卡:

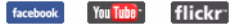

每个网络都有一系列可用的网络按钮。在按钮上移动可看到说明。选择您要 看的按钮并在项目列表中滚动。

Facebook 选项卡实例:

$$
\boxed{\mathbf{E}[\mathbf{H}|\mathbf{H}|\mathbf{H}|\mathbf{H}|\mathbf{K}]}
$$

首个按钮,以及选择首个洗项卡时看到的部分,是*新闻提要* (用于 Facebook) 、*最常看到的* ( 用于 YouTube) 和用于 Flickr 的*联系人*。如果条 目数量超出一个页面可显示的数量,使用底栏的箭头可看到更多页面。

#### 更改设置

单击设置图标 可访问社交网络的设置。

实时更新 - 如果实时更新 按钮被激活, 您可下载和安装更新的社交网络 应 用程序。

单击选项卡可看到网络的具体设置;您可设置检查网络的频度 (刷新频率) 并从此部分的具体网络中退出。

单击 X 可退出 "设置"部分。

# INTERNET

# 社交网络 ( 可选 )

社交网络应用程序可让您快速查看您朋友的最新信息,以及 无需离开桌面就可更新自己的信息。您可直接将通知和状态 更新接收到桌面,使用边栏来监视多个社交网络 (例如 Facebook、 YouTube 和 flickr)。

注:应用程序在很大程度上取决于型号。社交网络应用 程序为预安装选项,有些计算机可能未安装。

#### 登录或注册

单击您要使用的社交网络图标,如果您已有帐户,则单击登 录。如果您尚无帐户,单击注册,然后按屏幕提示操作。

注:所有的社交活动均需 Internet 接入。请在使用该 应用程序前确定已连接到 Internet。

# 上网的第一步

# 保护计算机

保护您的计算机不受 Internet 上的病毒危害和攻击至关重要 ( 请参见第 [30](#page-29-0)  [页的](#page-29-0) "提供 [Internet](#page-29-0) 安全"和第 [48](#page-47-0) 页的 ["安全](#page-47-0)")。建议在您首次启动计 算机时,使用一款全面的 Internet 安全程序。您在连接到 Internet 之前, 应尽快激活此保护。

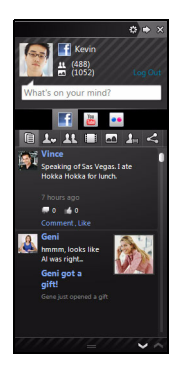

# 选择一家 "Internet 服务提供商"

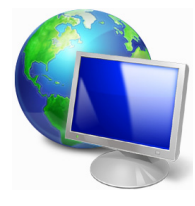

使用 Internet 已成为日常计算机的自然属性。只需数个简 单的步骤就能够将您连接到海量的知识和通信工具上。要 宗成这些步骤,您首先应选择一家 Internet 服务提供商 (ISP), 它提供了计算机和 Internet 之间的连接。您应搜索 一下您所在地区的 ISP 提供商,不要忘了与朋友和家人谈 谈他们的经验或查看一下评论和消费者的报导。您选择的 ISP 将提供有关如何连接到 Internet 的指导 ( 您可能需要 其它软件或特殊的 "盒子"来连接到电话线 )。

#### 连接类型

根据您的计算机型号、所在的位置和通信需求,您有多种方式可连接到 Internet。

#### 拨号

某些计算机含有电话拨号 ( "调制解调器" ) 连接器。这让您能够通过电话 线连接到 Internet。通过拨号连接,您不能在同一根电话线上同时使用调制 解调器和电话。此类连接仅在您使用 Internet 有限的情况下推荐,因为此 种连接的速度慢,且一般是按小时收费的。

DSL (例如: ADSL)

DSL ( 数字用户线 ) 是一种 "始终联机"的连接, 它通过电话线传输。 DSL 和电话使用不同的频率,您可在连接到 Internet 的同时使用电话 ( 每个电话 插孔上需要一个"分频器"以避免干扰 )。要符合 DSL 的使用条件, 您必须 位于配备 DSL 电话交换机的附近 ( 有时此服务在农村地区不提供 )。连接速 度在很大程度上取决于您的位置,但 DSL 一般能够提供非常快的速度和可

Internet - 41

靠的 Internet 连接。由于连接是始终保持的,因此它一般是按每月固定费 率收取的。

注意:DSL 连接需要适当的调制解调器。调制解调器通常由您登记的 ISP 提供。这些调制解调器多数包括一个"路由器", 它提供网络和 wi-fi 接入。

线缆

有线连接通过有线电视线,提供快速和 "始终联机"的 Internet 服务。此 服务一般在大城市中提供。您可在连接到 Internet 的同时,使用电话和观 看有线电视。

3G (WWAN 或 "无线广域网络" )

利用 3G 连接, 即使出门在外, 也可使用蜂窝网络 ( 例如手机使用的网络 ) 连接到 Internet。您的计算机可能已内建 SIM 卡的插槽,否则可能需要一 个外接设备,如 USB 调制解调器或甚至是有适当配备的手机。

注: 如果您的计算机含有 SIM 卡槽,您需要兼容的 SIM 卡以及与手机 提供商的合同。

使用 3G 功能前,请咨询服务提供商是否会收取额外费用,特别是漫游 费。

# 网络连接

LAN ( 局域网 ) 是一组共享一根公共通信线和资源的计算机 ( 例如: 在办公楼 或家中 )。当您设置网络时,可共享文件、外设 ( 例如:打印机 ) 和 Internet 连接。您可使用有线技术 ( 例如: 以太网 ) 或无线技术 ( 例如: WiFi 或蓝 牙 ) 建立 LAN。

#### 无线网络

无线 LAN 或 WLAN 是无线局域网,它无雲通过网线即可连接两台或更多的 计算机。设置无线网络非常方便,并可让您共享文件、外设和 Internet 连 接。

无线网络有何好处?

移动性

无线 LAN 系统可让您和您家庭网络中的其他用户共享对文件和连接到联网 设备的访问,例如:打印机或扫描仪。

您还可与家中的其它计算机共享 Internet 连接。

安装快速简便

安装无线 LAN 系统快速简便,无需在墙上和天花板上拉网线。

无线 LAN 的构成

要在家中设置无线网络,需要以下条件:

接入点 ( 路由器 )

接入点 ( 路由器 ) 是双向收发器,它将数据播送到周围的环境。接入点起到 有线和无线网线之间传递器的作用。多数路由器有内置的 DSL 调制解调器, 可让您接入高速 DSL Internet 连接。您选择的 ISP (Internet 服务提供商 ) 一般在申请他们的服务时都提供调制解调器 / 路由器。仔细阅读随接入点 / 路由器提供的文件,以了解详细的设置说明。

网线 (RJ45)

网线 ( 也称为 RJ45 线缆 ) 用于将主机连接到接入点 ( 见以下图解 ) ;此类线 缆也可用于将外设连接到接入点。

Internet - 43

## 无线适配器

 $\left(\!\left(\!\left(\!\left(\!\frac{1}{2}\right)\!\right)\!\right)$  内置式无线适配器一般已安装在您的计算机中。 Windows 中的 按钮或控件,可激活或禁用适配器。

工作网络图

- 1. 接入点 / 路由器
- 2. 台式计算机
- 3. 调制解调器
- 4. 打印机
- 5. 便携式计算机
- 6. PDA/Smartphone
- 7. 网线 (RJ45)

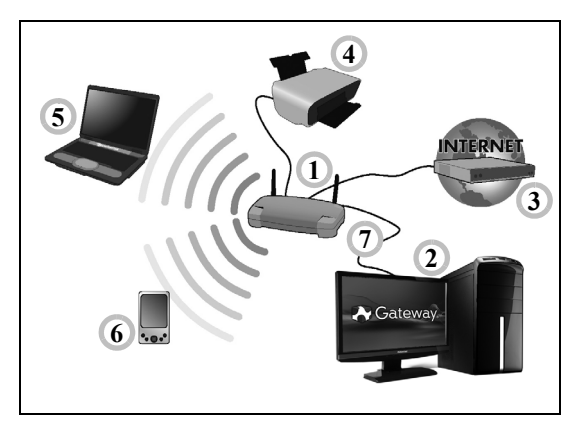

## 打开 / 关闭无线网络连接

多数计算机有"WiFi"按钮,可打开或关闭网络连接。如果您的计算机有无 线接入,但没有*通信*按钮,可通过网络管理选项来打开或关闭无线网络或控 制网络上共享的内容。 单击开始 第 > 控制面板 > 网络和 Internet > 网络和 共享中心。

# 警告:乘坐飞机时严禁使用无线设备。登机前请关闭所有的设备;这 些设备可能会对飞机的操作造成危险和中断通信,甚至是违法的。

# 网上冲浪!

要在网上冲浪,您需要称为 Internet 浏览器的程序。 Internet Explorer 提供了简便安全的网络浏览体验。一旦 您安装了 Internet 接入并连接, 单击 Windows 桌面上的 Internet Explorer 快捷方式, 即可使您的 Internet 体验提 高到新的水平!

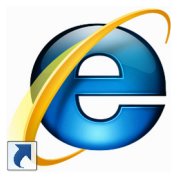

### Internet Explorer 功能

以下图像显示 Internet Explorer 浏览器的启动页面。浏览器主要方面的简 介列示如下。

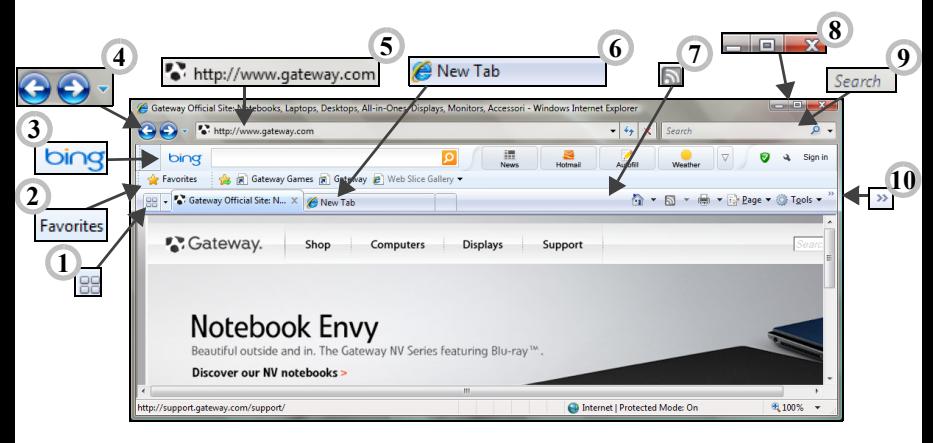

- 1. 快速选项卡:通过在一个窗口中显示所有的缩略图,可选择并在打开的选 项卡中导航。
- 2. 收藏夹中心:只需几下点击,即可管理您收藏的网站、浏览历史和您的 "RSS 信息源订阅"。
- 3. Bing 栏:搜索网站并使用 Bing 工具提示新闻、自动填表、保持安全在线 以及更多。
- 4. "后退"和"前进"按钮: 在已访问过的页面中导航。
- 5. 地址栏: 输入 Internet 地址 (例如: www.gateway.com) 并按键盘上的 Fnter 键, 将直接进入您输入的地址。
- 6. 选项卡:通过浏览器顶部的选项卡从一个网站切换至另一个网站,可在一 个浏览器窗口查看多个网站。
- 7. RSS 信息源: 计您以自动方式跟上收藏的网站。工具栏上的图标表示该站 点提供订阅信息源,在内容更新时通知您 您的浏览器将信息传递到您的 收藏夹中心。现在,一旦这些新闻标题、体育比分等信息到达时您就可看 到。
- 8. 最小化、最大化或关闭窗口。
- 9. 即时搜索框:搜索网而无需打开搜索提供商的页面。您可通过将最喜欢的 搜索提供商作为默认设置,以自定义您的搜索。使用下拉列表来选择提供 商。
- 10.链接到 "帮助"菜单:单击以访问 Internet Explorer "帮助"部分。您 可在其中找到有关 Internet Explorer 的信息,并全面了解 Internet Explorer。您也可按键盘上的 F1。

*注意:* Internet Explorer 包含一个*防钓鱼过滤器*, 警告或帮助您免受 潜在或未知的伪冒网站 ( 看上去是合法的但实际是经过设计以捕捉您 个人信息的网站 ) 的侵害。地址栏将变成黄色,如果您访问了一个可疑 的钓鱼网站,将显示警告信息。

# Gateway 网站

要开始享受,请立即访问我们的网站:www.gateway.com。

Gateway 致力于向您提供不断完善的个性化支持。请查看我们的*支持* 部 分,有助于满足您的需要。

www.gateway.com 是大量在线活动和服务的门户网站: 定期访问我们 以 获得最新的信息并进行下载!

# <span id="page-47-0"></span>安全

您可能热衷于搜索 Internet 提供的各种内容。为确保您的在线安全, Gateway 在您的计算机上预安装了 Symantec 获奖的 Norton Internet Security™。

Norton Internet Security 能够安静地在后台阻止各种威胁,并在您进行网 上购物、使用网上银行或在线浏览时,保护您的身份。

Norton Internet Security 能够阻止在线身份盗窃、检测和消除间谍软件、 删除病毒和 Internet 蠕虫病毒,以及保护计算机免受黑客攻击。

# 定义

什么是病毒?

恶意软件,一般称为揬 多数病毒通过 Internet、电子邮件或恶意网站进行 传播。典型的病毒会复制并在未被检测到的情况下自行传播到多台计算机。 损害计算机的其它方式,例如:木马、蠕虫或垃圾广告会以不同的方式感染 您的计算机、耗尽资源或堵塞网络。

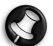

注:Gateway 我们保证您的计算机在购买时 100% 没有病毒,且因病 毒而造成的损坏不属保修范围。

什么是间谍软件?

间谍软件一般是指在您的计算机连接到 Internet 时,在您不知道的情况下 下载的有害程序。一旦它感染到您的计算机,它就会窥探您浏览活动、收集 个人信息、造成弹出广告,甚至更改计算机的配置。间谍软件会消耗计算机 的资源;使 Internet 连接或整个计算机系统的速度下降,甚至会造成计算 机崩溃。

间谍软件有时会被不道德的公司用于监视和跟踪您在 Internet 上访问的站 点,以确定您网上冲浪的爱好,并在您的屏幕上显示有针对性的弹出式广 告。但是,某些类型的间谍软件的行为远远超出了简单的跟踪,实际上监视 了键击并捕捉密码,这造成了严重的安全风险。

什么是恶意软件?

恶意的软件,也称为*恶意软件*,是专门设计用于故意损坏您计算机的软件。 例如:病毒、蠕虫和木马就是恶意软件。为保护计算机不受恶意软件的侵 扰,确保使用更新的防病毒软件和防恶意软件。

什么是个人防火墙?

个人防火墙是经专门设计用于防止未经授权的访问或私人网络的软件。它起 到防护罩的作用,可保护您的 Internet 连接免受有害连接,这些连接中有 部分会尝试控制您的计算机,以安装或散布病毒或恶意程序。与您计算机的 每个连接都是受到监控 - 能够检测出试图未经您的允许接收信息的程序,而 防火墙将显示报警。然后您可决定是否允许连接,如果要连接到您正在使用 的程序,您一般会允许 ( 例如:连接多个玩家服务器的游戏或内容更新的百 科全书 )。

#### 如何保护您的计算机

网络犯罪的预防可以是非常直接的 - 如果获得一些技术建议并有一定的常 识,许多攻击都可得到避免。一般而言,网上罪犯都会尝试尽快和尽量轻松 地赚钱。您让他们的工作变得越困难,他们就会越快地离开您并转到另一个 更容易的目标。以下技巧提供了如何防止网上欺诈的基本信息。

#### 使您的计算机有最新的补丁程序和更新

让攻击者远离您计算机的最好方法之一是,只要可能,就要应用补丁程序和 其它软件补丁。通过定期更新计算机,您就能够使攻击者无法利用软件流程 的优势 (弱点), 否则他们就能利用这一点进入您的系统。

虽然保持计算机的更新不能免受所有的攻击,但它能够使黑客进入您系统的 攻击变得更加困难,完全阻止许多初级和自动的攻击,可能足以阻止并不坚 决的攻击者,转而寻找其它更有价值的计算机。

较新版本的 Microsoft Windows 和其它流行软件都能自动下载和更新,因 此您无需记得检查最新的软件。利用软件中的自动更新功能,是让您安全在 线的良好开端。

用安全软件保护您的计算机

有必要用几类安全软件来实现基本的在线安全。安全软件主要包括防火墙和 防病毒程序。防火墙通常是您计算机的第一道防线 - 它对谁和什幺能够与您 的计算机在线通信进行控制。您可以认为防火墙是一类"警察",他看护着 所有试图通过 Internet 流入和流出您计算机的数据,允许它认为安全的通 信,并阻止"坏"的通信量(例如:攻击)无法进入您的计算机。

在许多情况下,第二道防线是防病毒软件,它能够监视所有的在线活动,如 电子邮件信息和网上浏览,并保护个人免受病毒、蠕虫、木马和其它类型的 恶意程序的侵害。您的防病毒软件和防间谍软件的软件应配置成自动更新, 应每次连接到 Internet 时都更新一次。

集成的安全套件 ( 例如:Norton Internet Security) 整合了防火墙、防病 毒、防间谍软件以及其它功能 ( 例如:反垃圾邮件和家长控制 ) 已经非常流 行,因为它们在一个软件包中提供了在线保护所需的所有安全软件。许多人 发现使用综合安全套件是安装、配置和更新多种安全软件的有吸引力的替代 方案。

# 完整版 Norton Internet Security™ 已预安装在您的 Gateway 系统中。包 括一个免费的试用版来保护更新。确认处于激活状态!

选择强密码并安全保存

在当今的 Internet 中,密码是一个无法更改的事实;从订花和使用在线银 行业务,到登录我们收藏的航空公司网站以查看累积的英里数,我们每件事 都要使用密码。以下技巧能帮助您获得安全的在线体验:

- 选择无法轻易猜到的密码是保护密码安全且不落到坏人手中的第一步。 强密码有八个或更多字符,并使用字母、数字和符号的组合 (例如:,#\$ % ! ?)。避免使用任何以下内容作为密码:您的登录名、任何基于您个人 信息的内容,如您的姓和可在字典中查到的字,特别是"密码"。 尝试选 择特别强和唯一的密码,以保护诸如在线银行业务等活动。
- 将密码保存在安全的地方,并尝试在使用每个在线服务时,不使用相同的 密码。
- 定期更改密码,至少每 90 天一次。这样做会限制某些已获得您帐户密码 的人造成损害。如果您注意到有个在线帐户出现令人怀疑的情况,您要做 的第一步就是更改密码。

保护您的个人信息

在线共享诸如您的名字、家庭地址、电话号码和电子邮件地址等个人信息时 要警惕。为使用许多在线服务时,您不可避免地必须提供个人信息,以处理 帐单和购物运送事宜。由于不泄露任何个人信息几乎是不可能的,因此以下 列表包含了一些有关如何在线安全分享个人信息的建议:

- 警惕假冒的邮件地址。一些情况显示信息可能是欺诈性的,这些情况包 括:拼写错误、语法错误百出、措词奇怪、网站地址特别长、一般应该是 文字的地方却都是数字以及任何不正常的情况。此外,钓鱼信息会经常告 诉您必须赶紧打开帐户,更新安全性,或敦促您立即提供信息,否则会有 其它不测。不要上钩。
- 切勿回复询问个人信息的电子邮件。合法的公司不会使用电子邮件信息 来询问您的个人信息。如有疑问,请电话联系该公司或在浏览器中输入该 公司的网址。切勿单击这些信息中的链接,因为这些链接会让您进入欺 诈、恶意的网站。
- 避开用于盗取个人信息的欺诈网站。当访问网站时,直接将地址 (URL) 输 入到浏览器,而不要用电子邮件或即时消息中的链接。欺诈者经常伪造这 些链接,使之看上去今人信服。 在购物、银行或任何有敏感信息的其它网站上,在字母 http 后面应有一 个"S"(即 https://www.yourbank.com 而不是 http://www.yourbank.com)。"s"表示安全,并且在您被要求登录或提

供其它敏感资料时应出现此字母。您有安全链接的另一个记号是网站浏 览器按钮中的一个小锁图标 ( 通常是右角上 )。

• 注意网站和软件中的隐私政策。在您与一个组织分享您的个人信息之前, 了解该组织是如何收集和使用这些信息是非常重要的。

• 保护您的电子邮件地址。垃圾邮件发送者和"钓鱼者"有时会发送数以 百万计的信息到可能存在或可能不存在的邮件地址,希望能从中找到可 能的牺牲者。对这些信息作出回应或者甚至下载图像,肯定会使您被加到 他们今后发送更多相同信息的列表中。将电子邮件地址在线张贴到新闻 组、博客或在线通信时也是要注意的。

通常在线提供的信息看上去好得令人无法相信

"没有免费的午餐"这句老话在今天仍然正确。想象中的 "免费"软件 ( 例 如:屏保或笑脸 ) 、肯定会让您获得数不清财富的秘密投资骗局,以及您意 外赢得未参加的竞赛,是某些公司吸引您的注意力而采用的引您上当的诱 饵。

虽然您可能不会直接付钱给软件或服务,但您寻找的免费软件或服务已与广 告软件 ("adware") 捆绑,它会跟踪您的行为并显示无用广告。您可能不 得不透露个人信息或购买其它东西以获取您信以为真的令人满足的获奖。如 果出现的机会之好令人不敢相信,请询问他人的意见,阅读具体要求,或者 最好不理睬它。

定期核对银行的信用卡对帐单

如果您能够在数据被盗后或者您的信息被首次尝试使用后很快就发现,则盗 用身份和网络犯罪带来的冲击就会大大降低。要获得出现问题警告的最便捷 方法之一,是查看您的银行或信用卡公司每月就有关不正常事件提供的声 明。

此外,许多银行和机构使用防欺诈系统,会对异常的购买行为发出警告 ( 即 如果您住在德克萨斯州,却突然在布达佩斯购买几台冰箱这样的行为 )。为 了确认这些异常的购买行为,他们可能会打电话给您并请您确认这些行为。 切勿轻视这些电话,这是给您的提示,即有不好的事情可能已经发生,您应 采取必要的行动。

Internet - 53

用 Windows 安全软件保护您的计算机

Windows 提供了各种保护应用程序。

Windows 操作中心

Windows 从您能够控制计算机安全设置的位置提供了一个中心区,能够保 护您的计算机免受来自 Internet 的攻击,并确保最新的安全更新被下载并 安装在您的计算机中。

要打开*操作中心*,单击**开始 → 控制面板 > 系统和安全 > 操作中心。** 

或者,如果有安全警告的报告 ( 在 时钟旁的"通知"区域),您可单 击通知按钮或双击"安全警告"小 图标。

*操作中心***将提示用于保护您计算机** 的重要应用程序的状态和设置。此 **外, Windows 防火墙、Windows** Defender 和 Windows 自动更新 由 Microsoft 提供,作为保护您计 算机综合系统的一部分。防病毒应 用程序根据安装在计算机中的程序 而各不相同。

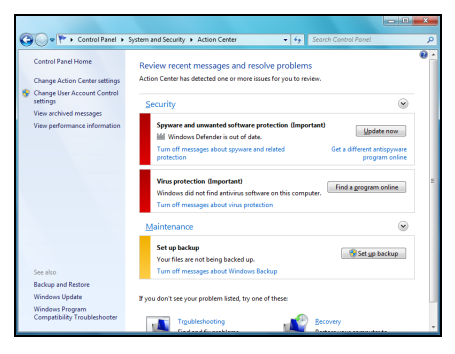

## Windows 防火**墙**

Windows 有一个防火墙,能够在连接到 Internet 时保护您的计算机。它能 够停止未经您的允许而访问 Internet 的程序。

某些程序需要访问 Internet 以 正常工作,甚至是所有的功能。 如果有这种情况,在安装程序或 首次使用该程序时,防火墙通常 会要求您允许访问。要检查防火 墙的设置,单击开始 2 > 控制 面板 > 系统和安全 > Windows 防火墙。

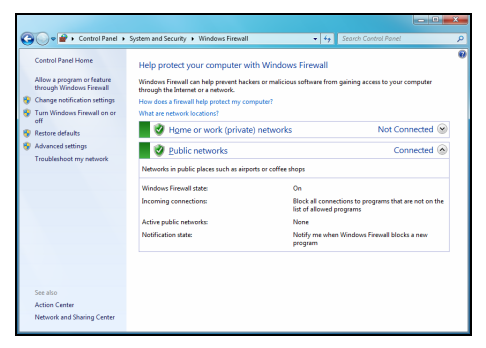

注: 当您首次使用防火墙时,它处在 "了解模式",您可看到弹出窗 口,警告您了解和信任的某些程序希望访问 Internet。经过一段时间 后,防火墙会了解您信任的程序列表,在该程序下次尝试连接到 Internet 时不会再要求您允许。防火墙还保持您的计算机免受来自 Internet 的软件试图访问您的计算机;有时有必要允许访问以使程序 进行更新、下载等。

*注 意:*请 注 意,多 数 安 全 软 件 套 装 提 供 类 似 的 功 能,并 将 启 用 Windows 防火墙以提高系统性能。

# Windows Updates

如果您已有有效的 Internet 连接,Windows 能够检查计算机的更新并自动 进行安装。这些更新包括安全补丁和程序更新,这些能够提高运算性能并有 助于保护计算机免受新病毒的侵害和攻击。

Windows Defender

Windows Defender 有助于保护 您的计算机免受恶意和无用软件 的侵害,如间谍软件和广告软件。 Windows Defender 已默认安装 并打开。

为保护您的隐私和计算机, Windows Defender 有 实时保护 选项。在间谍软件和其它潜在无 用软件试图在您计算机上进行安 装和运行时,实时保护会向您报 警。如果有程序试图更改重要的 Windows 设置, 也会向您发出报 警。

![](_page_55_Picture_5.jpeg)

![](_page_55_Picture_6.jpeg)

注意: Windows Defender 配合 Windows Update 设置工作, 以自动 安装最新的病毒库文件。

*注 意:*请 注 意,多 数 安 全 软 件 套 装 提 供 类 似 的 功 能,并 将 禁 用 Windows Defender 以提高系统性能。

## 用户帐户控制

用户帐户控制面板有助您防止未经授权对计算机的更改。在执行可能会潜在 影响计算机操作或更改影响其它用户设置的操作之前,"用户帐户"会询问 您是否允许或提供管理员密码。当您看到 "用户帐户"信息时,仔细阅读, 然后确认要开始的操作名称或要启动的程序是您需要启动的。

![](_page_56_Picture_2.jpeg)

通过启动前确认这些操作,"用户帐户"的设置有助您防止恶意软件 (malware) 和间谍软件未经允许而安装到您的计算机或更改计算机的设置。 要进入*用户帐户*设置,单击开始 → 控制面板 > 用户帐户和家庭安全 > 用

户帐户。

注:您可在 "用户帐户控制"设置窗口中关闭 "用户帐户控制信息" ( 不建议 )。

## Internet Explorer 安全设置

Internet 站点使用称之为 cookie 的小文件来跟踪用户的爱好和信息。您可 调整 Internet 浏览器的安全设置来决定您要接受来自网站的多少信息。

要进入 Internet Explorer 安全设置:

# 1. 在 Internet Explorer 中, 单击工具 > Internet 选项。

2. 在隐私选项卡, 将滑块上下移动以选择设置。

### 我如何知道我的计算机存在风险?

如果*操作中心* 报警,或计算机工作不正常、意外崩溃或部分程序运行不正 常,表明您的计算机可能被恶意软件感染。但切勿将任何计算机的问题都指 责为病毒!如果您怀疑计算机被感染,首先要做的是更新,如果您没这样 做,则运行杀毒软件和防间谍软件的软件。

# 技术支持中心

![](_page_58_Picture_1.jpeg)

要确保您的新计算机其长时间正常运行,您应使用以下程序并定期执行本指 南所述的操作。

#### 维护

建议的维护任务

您应定期执行 ( 约每月一次 ) 数个任务, 以确保计算机的状态良好:

错误检查

使用*检查磁盘*工具可定期保护您的系统,以避免系统不稳定或信息丢失。它 能够检查和修复两类错误:

- 文件系统错误,如未删除的碎片文件和大小无效的文件或数据;
- 物理错误,该错误会在硬盘长期使用而有磨损时出现。
- 1. 单击开始 <sup>5</sup> > 计算机。右键单击 Gateway (C:) 图标并选择属性。
- 2. 单击*错误检查*中的**工具**和**立即检查**。
- 3. 在选项区域中勾选自动修复文件系统错误。如果勾选扫描并试图恢复坏 扇区,计算机将在下次重启时进行物理错误检查。单击开始继续。

技术支持中心 - 59

## 磁盘清理

*磁盘清理*向导可释放磁盘驱动器上 的可用空间。它将搜索驱动器并显示 不用的文件,如临时 Internet 文件、 回收站中的文件以及您可安全删除 的其它临时文件。

- 1. 单击开始 → 计算机。右键单击 Gateway 图标,选择属性。
- 2. 选择常规选项卡,并单击磁盘清 理按钮 ( 磁盘驱动器的图标旁 )。
- 3. 在*要删除的文件*区域中勾选您要 删除的文件类别,并单击确定。

![](_page_59_Picture_5.jpeg)

#### 磁盘碎片整理程序

随着时间的推移文件不断被创建和删除,使得文件分散在硬盘各处并影响到 性能。 *磁盘碎片整理程序* 能够帮助您安排存储在硬盘上的项目, 以使您的计 算机运行得更快和更有效。

每月运行一次磁盘碎片整理程序 ( 视计算机的使用情况而定 ) 将减少硬盘的 磨损,从而使更大范围数据出错的机率降低。

- 1. 执行*磁盘清理* 并关闭所有打开的 程序。
- 2. 单击开始 2 > 计算机。右键单 击 Gateway 图标, 选择属性。
- 3. 单击工具和立即进行碎片整理。
- 4. 单击您要进行碎片整理的卷标并 单击**碎片整理**开始。整个过程可 能需要数小时才能完成。在运行 *磁盘碎片整理程序* 时最好不要使 用计算机,因为系统中的任何变 化都会造成进程重新开始。如果 您的硬盘分成多个分区,应对各 分区执行相同的操作。

![](_page_60_Picture_7.jpeg)

技术支持中心 - 61

管理硬盘驱动器 (HDD)

检查硬盘上剩余的可用空间。

- 1. 单击 开始  $\bigcirc$  > 计算机。
- 2. 右键单击 Gateway 图标, 选择属性。
- 3. 硬盘属性窗口将显示硬盘上已用空间和可用空 间的数量。如果您的硬盘几乎已满 ( 只剩不到 200 MB),应考虑释放一些空间。

要方便地看到已用多少空间以及还剩多少空间,只 需将指针放到硬盘驱动器图标上即可。信息将自动 出现。

释放硬盘上的部分可用空间

1. 清 空 回 收 站。在 删 除 计 算 机 上 的 文 件 时, Windows 将把文件放进"回收站"。所有被删除 的文件仍在那里,直到您永久性地将这些文件从 计 算 机 中 删 除 或 将 其 恢 复 到 原 位。双 击 Windows 上的回收站并单击清空回收站或仅选 择您要删除的项目。从外接设备上删除的项目 (如存储卡)不放入"回收站",这些项目将被永 久性删除。

![](_page_61_Picture_8.jpeg)

![](_page_61_Picture_9.jpeg)

2. 卸载不再使用的程序:

## 单击开始  $\bigcirc$  > 控制面板 > 程序 > 程序和功能。

3. 将文件存储在外置硬盘驱动器、可录 CD 或 DVD ( 如果您的计算机配备了 CD 或 DVD 刻录机 ) 并从硬盘上删除这些文件。

运行 Windows 系统工具

Windows 包含了一些方便的工具,让您的计算机运行顺畅。定期使用这些 工具以保持系统的稳定和快速!为轻松地实现这一目标,系统工具包含了 任务计划实用程序,该程序可让您自定义定期运行特定的任务。

要查看*系统工具* 列表,请单击**开始 © > 所有程序**, 然后单击程序列表中的 附件文件夹,再选择系统工具。

![](_page_62_Picture_3.jpeg)

Windows 系统还原工具

系统还原 对计算机上的变化进行监视并自动创建还原点, 以在每次计算机 发生重大变化 ( 如安装程序 ) 时恢复计算机的配置。它能够取消对计算机有 害的更改,并还原其设置和性能而无需删除您的个人数据文件 ( 例如: 文 档、浏览历史、照片、收藏夹或电子邮件 )。

注: 如果您只需卸载程序, 则不要使用"系统还原"。要卸载程序, 使 **用控制面板**中的**程序和功能**。

技术支持中心 - 63

# 从 Windows 桌面启动 "系统还原": 单击开始 > 所有程序 > 附件 > 系统工具 > 系统还原。

![](_page_63_Picture_1.jpeg)

如果您无法访问 Windows 桌面:

- 1. 启动中出现 Gateway 徽标时,按 Alt+F10 键。这将打开*还原程序*。
- 2. 选择 Windows 系统还原并单击下一步。您的计算机将自动重启并打开*系* 统还原。

#### 系统还原选项

将计算机还原到之前的状态

此选项将把计算机还原到之前的状态,而不影响个人文件或电子邮件 ( 它不 会还原丢失的文件 )。默认地,Windows 会在操作系统有重大更改时保存其 快照 ( 如驱动程序安装或具体软件 )。这在驱动程序安装失败或当您更改系 统设置而无法工作时非常有用。

- 1. 单击下一步。
- 2. 从列表中选择还原点的创建日期, 然后单击下一步。

3. 在确认屏幕中, 单击完成将计算机还原至选定的日期和时间。

创建还原点

Windows 将定期按计划的时间,或在某些程序或驱动程序安装之前,自动 创建还原点。此选项让您在需要时创建自己的还原点。

1. 单击开始 → 控制面板 > 系统和安全 > 系统。单击侧栏上的系统保护, 然后单击创建 ... 按钮。

2. 输入说明以识别此还原点。*系统还原*将把日期和时间自动添加到此名称。 3. 完成后,单击创建。

撤消上一次还原

如果系统在计算机还原到某个日期后失败,您可使用此选项撤消还原。

或者,您可使用*最近一次的正确配置* 将系统还原到最近的可正常工作的设 置。

1. 重启计算机, 按 F8 访问高级启动选项。

2. 使用箭头键选亮**最近一次的正确配置,** 然后按 Enter。

#### 技术支持中心 - 65

更新

由于新病毒、蠕虫病毒和其它威胁每天都有发现,保持安全应用程序和操作 系统的更新是至关重要的。

保持计算机的安全与可靠:

- Windows 操作中心 显示提示时,请执行更新。
- 使用 Microsoft Windows 自动更新。
- 运行 Windows Update。

# Internet 安全

Norton Internet Security, 以及其它安全应用程序能够保护您的计算机免 受 Internet 的攻击,并确保最新的安全更新被下载并安装在您的计算机中。 Norton Internet Security 能够通过 Live Update 执行自动更新。您还可从 Norton Internet Security 的主界面和 Live Update 链接开始手动更新。

### 操作系统、软件和驱动程序

Windows Update 有助您的计算机 保持最新状态。它让您选择和下载 计算机操作系统、软件和硬件的更 新。

网站上会定期将新内容添加到 Windows Update, 您可以经常获 得最新更新和修复程序,为计算机 提供保护,保证其运行正常。

• 开始  $\mathbf{\Theta}$  > 控制面板 > 系统和安 全 > Windows Update。

![](_page_65_Picture_12.jpeg)

# Windows 远程协助

"远程协助"可让 Windows 用户临时通过网络或 Internet 接管远程的 Windows 计算机以解决问题。"远程协助"使得无需人员到达现场,用一 台计算机就有可能诊断和解决维修问题。

![](_page_66_Picture_2.jpeg)

您可单击开始 3 > 所有程序 > 维护 > Windows 远程协助 进入 "远程协 助"。启动"远程协助"后,将显示让您请人帮忙或向他人提供帮助的画面。

还原

# GATEWAY 还原管理

如果您的计算机遇到的问题无法通过其它方法来解决,则可能要重新安装 Windows 操作系统和出厂加载的软件和驱动程序。为确保在需要时能够还 原计算机,应尽快创建还原备份。

# 创建还原光盘

要用光盘重新安装,您必须事先创建一套还原光盘。您在整个过程中都会有 屏幕提示的引导。请仔细阅读!

注意:如果您使用 U 盘,确认至少为 12 GB 且不含任何之前的数据。 1. 单击开始  $\bullet$  > 所有程序 > Gateway, 然后单击 Gateway 还原管理。

![](_page_67_Picture_6.jpeg)

2. 要为硬盘的整个原始内容 ( 包括 Windows 和工厂加载的所有软件和驱动 程序) 创建还原备份, 单击**创建工厂默认光盘**, 如果计算机没有光驱, 则 单击创建工厂默认备份。

- 或 -

如果仅为工厂加载的软件和驱动程序创建还原光盘,单击创建驱动程序和应 用程序备份。

# 重要事项:我们建议您尽快创建各种类型的还原光盘。

*创建出厂默认备份*对话框将打开。

![](_page_68_Picture_80.jpeg)

此对话框告诉您预计备份文件的大小。

- 如果使用光盘,它还将告诉您完成还原光盘所需的空白、可刻录光盘的 数量。确认您已准备好所需数量、相同的空白光盘。
- 如果使用 U 盘,继续前请确认有足够的容量。

3. 将 U 盘或空白光盘插入*备份到*列表中显示的驱动器, 然后单击**下一步**。 您将在屏幕上看到备份进程。

![](_page_69_Picture_73.jpeg)

- 4. 继续此进程直至完成
	- 如果使用光盘,驱动器完成刻录后将退出光盘。从驱动器中取出光盘, 并用记号笔标注。 如果需要多张光盘,在出现完成提示后插入新光盘,然后单击确定。 继 续该过程直至完成。
	- 如果使用 U 盘, 拔出 U 盘, 然后用记号笔标注。
- 重要事项:在每个备份上写下唯一的描述性标签,例如"Windows 还 原备份"或"应用程序/驱动程序还原备份"。 确保将备份放在您记得的安全地方。

![](_page_70_Picture_0.jpeg)

如果 Gateway 支持无法解决问题, 您可运行 Gateway Recovery Management 程序。这将把您的计算机还原到您购买时的状态,同时让您 选择保留所有设置和个人数据供今后检索。

还原系统:

1. 实施小修复。

如果只有一或二个软件项目或硬件无法正常工作,可以通过重新安装该 软件或设备驱动程序来解决问题。

要还原工厂预装的软件或驱动程序,请参见第 72 页的 "*还原预安装的软* 件和驱动程序"。

有关重新安装非工厂预装软件和驱动程序的说明,请参见该产品的文档 或技术支持网站。

2. 还原到之前的系统状态。

如果重新安装软件或驱动程序无法解决问题,可通过将系统还原到之前 一切都正常的状态来解决问题。 有关说明,请参见第 72 页的 "*还原到之前的系统状态*"。

3. 将系统恢复到出厂时的状态。

如果未解决问题而且您希望将系统恢复到出厂时的状态,请参见第 75 页 的 "将系统恢复到出厂时的状态"。

还原 - 71

还原到之前的系统状态

Microsoft System Restore 将定期对系统设置进行 "快照"并保存为还原 点。在遇到多数难以解决的软件问题时,您可还原到这些还原点之一,以使 系统再度正常运行。

Windows 将每天自动创建一个额外的还原点,也会在您安装软件或设备驱 动程序时创建一个还原点。

![](_page_71_Picture_4.jpeg)

、<br>《 *帮助 : 有关使用 Microsoft System Restore 的详细信息,请单击开始,* 然后单击**帮助和支持**。在"搜索帮助"框内输入 windows system restore (Windows 系统恢复), 然后按 Enter。

恢复到还原点:

- 1. 单击开始 → 控制面板 > 系统和安全 > 操作中心, 然后单击还原。
- 2. 单击打开系统还原, 然后单击下一步。
- 3. 单击您所需的还原点,单击**下一步**,然后单击**完成**。将显示一则确认信息 框。
- 4. 单击是。您的系统使用您指定的还原点进行还原。该过程可能需要几分钟 时间并可能重启计算机。

还原预安装的软件和驱动程序

作为故障排除的步骤,您可能需要重新安装出厂预装的软件和设备驱动程 序。您可以使用您创建的硬盘或备份来还原。

• 新软件 - 如果您需要还原非工厂预安装的软件,则需按照该软件的安装说 明进行操作。
• 新设备驱动程序 - 如果您需要还原非出厂预安装的设备驱动程序,则需按 照随设备提供的说明书进行操作。

打开还原工具

如果使用 Windows 进行还原并将还原信息存储在计算机中:

- 单击开始 © > 所有程序 > Gateway 然后单击 Gateway 还原管理。 Gateway *还原管理*将打开。
- 单击*恢复*选项卡,然后单击**重新安装驱动程序或应用程序**。 Gatewav *应用程序还原*主菜单将打开。

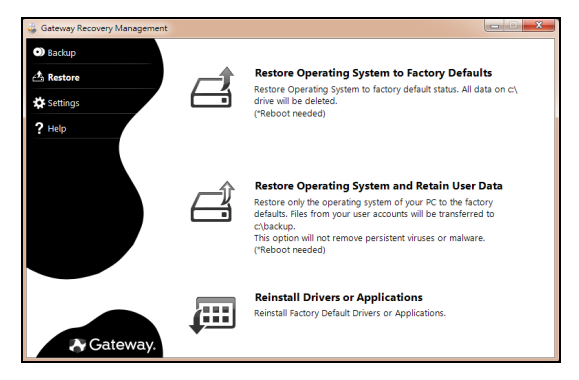

如果从光盘上的驱动程序和应用程序还原备份进行还原:

• 将驱动程序和应用程序还原备份光盘 ( "应用程序 / 驱动程序还原 备份" ) 插入光驱。

- 重启计算机并等待程序启动,然后进入第 74 页的"重新安装驱动程序 或应用程序"。
- 如果从 U 盘上的驱动程序和应用程序还原备份进行还原:
	- 将 U 盘插入 USB 端口。在 Windows Explorer 中打开 U 盘并双击还 原。
	- 单击从 U 盘重新安装驱动程序或应用程序, 然后进入第 74 页的 "重 新安装驱动程序或应用程序"。

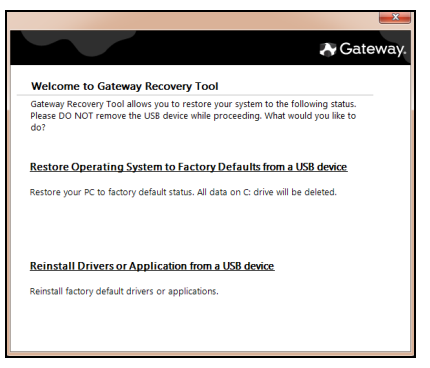

重新安装驱动程序或应用程序

- 1. 单击目录。软件和设备驱动程序列表打开。
- 2. 单击您要安装项目的**安装**图标, 然后按照屏幕提示完成安装。 重复上述步 骤重新安装您需要的其它项目。

将系统恢复到出厂时的状态

如果用其它办法都无法解决计算机遇到的问题,您可能需要重装所有软件以 使系统恢复到出厂时的状态。您可以使用您创建的硬盘或还原光盘来重新安 装。

### *注意:*完全还原会删除硬盘中的所有内容,然后重新安装系统中预安 装的 Windows、所有的软件和驱动程序。如果您可以访问硬盘中的重 要文件,请立即备份。

- 如果您还在运行 Windows,请参见下面的 "*在 Windows 内还原*"。
- 如果您无法运行 Windows 而原始硬盘仍然在工作,请参见第 76 页的 "启动过程中从硬盘还原"。
- 如果您无法运行 Windows 而原始硬盘已经被完全重新格式化,或者您已 经安装替代硬盘,请参见第 76 页的 "从还原备份进行还原"。

在 Windows 内还原

重新安装 Windows、所有预安装的软件和驱动程序:

- 1. 单击开始 © > 所有程序 > Gateway 然后单击 Gateway 还原管理。 Gateway *还原管理*将打开。
- 2. 单击还原选项卡, 然后单击**将系统还原到工厂默认设置**。*确认恢复*对话框 将打开。
- 3. 单击是, 然后单击开始。将出现一个对话框, 显示将被还原的操作系统所 在硬盘的信息。

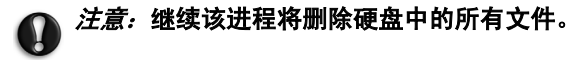

4. 单击确定。重启电脑开始还原进程,然后继续将文件复制到硬盘。此过程 需要一些时间,但 "Gateway 还原管理"页面会显示其进程。

还原完成后,将出现一个对话框,提示您重启计算机。

5. 单击确定。计算机重新启动。

6. 按屏幕提示进行首次系统设置。

启动过程中从硬盘还原

重新安装 Windows、所有预安装的软件和驱动程序:

1. 打开计算机,启动过程中按 Alt+F10。 Gateway 还原管理将打开。

#### 2. 单击从工厂默认设置恢复系统。

## 注意:继续该进程将删除硬盘中的所有文件。

3. 单击下一步。 将恢复硬盘出厂时加载的原始内容。 该过程可能需要几分钟 时间。

从还原备份进行还原

重新安装 Windows、所有预安装的软件和驱动程序:

1. 找到还原备份

- 如果使用光盘,开启计算机,将首张系统还原光盘 ( "Windows 还原 备份")插入光盘,然后 重启计算机。
- 如果使用 U 盘,插入 U 盘并开启计算机。

## *注意:*继续该进程将删除硬盘中的所有文件。

- 2. 如果未启用, 必须启用 F12 启动菜单:
	- 1. 启动计算机时, 按 F2。
	- 2. 使用左右箭头键选择主菜单。
	- 3. 按向下箭头键, 直到 F12 启动菜单被洗中, 按 F5 可将此设置更改为启 用。
	- 4. 使用左右箭头键选择退出菜单。
	- 5. 选择 Save Changes and Exit ( 保存更改并退出 ), 然后按 Enter。选择 确定以确认。
	- 6. 计算机将重新启动。
- 3. 启动过程中,按 F12 打开引导菜单。您可在引导菜单中选择开始启动的设 备,例如:硬盘或光驱。
- 4. 使用箭头键选择 CDROM/DVD 或 USB HDD, 然后按 Enter。 从还原备份 而非常规的启动程序安装 Windows。
- 5. 按屏幕提示完成还原。

## <span id="page-77-0"></span>规范信息

#### 无线设备

注意:无线设备是用户不能维修的。切勿以任何方式改动这些设备。对无线设备的 改动将使用户失去使用设备的授权。服务信息请与 Gateway 联系。

注意:本计算机内置的传输设备不得与随本计算机提供的天线以外的其它天线一起 使用。

#### 警告:乘坐飞机时严禁使用无线设备。登机前请关闭所有的设备;这些设备可能会 对飞机的操作造成危险和中断通信,甚至是违法的。

#### 美国联邦通信委员会 (FCC) FCC 第 15 部分主动辐射源

您的计算机系统中可能有 ( 嵌入式 ) 低功率、无线发射器类设备 ( 无线电频率 (RF) 无线通 信设备 ) 在 2.4 GHz 波段和 / 或 5.15 - 5.35 GHz 波段之间工作。本章节仅适用于有这些设 备的情况。参见系统标签以确认有无线设备。

如果在系统的标签上有 FCC ID 号,表明您系统中可能配备的无线设备仅符合在美国使用 的资格。

### *注意:*为符合 FCC 的要求,此发射器切不可与计算机中安装的任何其他发射器或天 线一起操作 ( 或共置一处 )。

FCC 已规定了通用准则,即在靠近身体附近使用无线设备时,设备与身体之间应保持 20 cm (8 英寸 ) 的距离 ( 不包括极端情况 )。当无线设备打开时,应在距离身体 20 cm (8 英 寸 ) 以外的地方使用此设备。无线设备 ( 可能嵌入在计算机内 ) 的输出功率远低于 FCC 规 定的射频辐射限制。

安装在此系统中的无线设备拟在室内使用。在某些地区,这些设备禁止在室外使用。

本设备的操作应符合以下两个条件:(1) 该设备不会产生有害干扰; (2) 该设备可以承受所 收到的任何干扰,包括导致不正常运行的干扰。

#### FCC 第 15 部分中的无意识辐射源

该设备已经通过测试完全符合 FCC 规则之第 15 部分对 B 级数字设备的限制。所规定的这 些限制是为了对住宅设施提供合理的保护,防止对住宅设施造成有害干扰。本设备会产 生、使用和发出无线电波。如果不按照指示进行安装和使用,可能会对无线通信或电视接 收产生有害干扰。但是,本公司不担保在特定安装情况下不产生干扰。如果本设备对无线 通信和电视接收造成有害干扰 ( 关闭后再打开设备可以确定 ),建议用户尝试采取以下一项 或多项措施来排除此干扰:

- − 调整天线方向或重新放置接收天线。
- − 增加设备和接收器之间的间距。
- − 对该设备的电源与接收器的电源使用不同的回路。
- − 咨询经销商或有经验的无线通信 / 电视技术人员以获取帮助。

#### 符合规则的附件

本设备配备的附件为:连接外接显示器的屏蔽视频线缆。需使用这些附件以确保符合 FCC 规则。

#### 加州提案 65 警告

本产品含有加州当局已知可导致癌症、出生缺陷和 / 或生殖系统受损的化学品。有关本产 品警告的其它信息请访问 www.gateway.com/prop65。

汞警告 此显示器中的灯泡含有汞。请按照本地、州 ( 省 ) 和联邦法规进行弃置处理。

#### 美国联邦法规 (CFR 47) 第 68 部分电信 ( 适用于配备美国调制解调器的产品 )

您的调制解调器符合美国联邦法规 (CFR 47) 第 68 部分的规则。在计算机或调制解调器卡 有一个标签,标签上有本产品的 FCC 登记号和等效振铃器数 (REN)。如需要,此信息必须 提供给电话公司。

本产品需配合带模块插头的电话线使用。调制解调器经专门设计,可使用兼容模块插头 ( 第 68 部分 - 兼容 ) 连接到电话网络或屋内配线。详情请参见安装说明。

等效振铃器数 (REN) 用于确定可连接到电话线的设备数量。电话线上 REN 过多可能会导 致设备在响应来电时没有铃声。在多数区域, REN 的总数不应超过五 (5)。要确定可连接 到线路的设备数 ( 由总 REN 所决定 ), 请联系当地的电话公司。

如果此设备对电话网络造成损坏,电话公司将事先通知您可能需要暂时中止服务。电话公 司可能要求您中断设备连接,直至问题得到解决。

电话公司可能会更改其设施、设备、营运或程序,可能会影响本设备的运行。如出现这种 情况,电话公司将事先通知,让您做出必要的修改以保持服务的连续性。

本设备不能用于电话公司提供的电话投币服务。连接到同线电话服务要征收州税。要了解 有关信息,请联系加州公共事业委员会或公共服务委员会。

当进行功能设定或测试时,拨打紧急电话号码:

- − 保持在线并向调度员简单解释拨打电话的原因。
- − 在非高峰时间 ( 如早晨或晚上 ) 实施此类举动。

《美国电话消费者保护法修正草案 (1991) 》规定,任何人因任何原因使用计算机或其他电 子设备经由传真机发送任何信息时,必需在所发送的每页信息或第一页的顶部或底部注明 发送的日期和时间、发送信息的企业、其他实体或其他个人的身份,以及发送此信息的机 器或该企业的电话号码,否则均属违法。有关如何遵守传真标记要求的详情,请参见传真 通信软件的文档。

#### 加拿大工业部 (IC) RSS 210 之主动辐射源

#### 注意:为避免对许可服务或共享频道的移动卫星系统造成电波干扰本设备应在室内 使用并远离窗户以达最佳防护。安装在室外的设备 ( 或发射天线 ) 应符合相关授权 规范。

您的计算机系统中可能有 ( 嵌入式 ) 低功率、无线发射器类设备 ( 无线电频率 (RF) 无线通 信设备),在 2.4 GHz 波段和 / 或 5.15 - 5.35 GHz 波段之间工作。本章节仅适用于有这些 设备的情况。参见系统标签以确认有无线设备。

如果在系统的标签上有 加拿大工业部 ID 号,表明您系统中可能配备的无线设备仅符合在 加拿大使用的资格。

注意:无线设备是用户不能维修的。切勿以任何方式改动这些设备。对无线设备的 改动将使用户失去使用设备的授权。如需维修服务,请与 Gateway 联系。

注意:此计算机中嵌入的发射设备可能无法与计算机附带天线以外的其他任何天线 一起使用。

#### 注意:您的计算机可能已装配的 802.11a 无线局域网将在与大功率雷达相同的频率 范围内进行工作,如果二者在同一地区存在和使用则,后者具有优先使用权,并且 可能会破坏无线局域网。

通常,为了在身体附近使用无线设备,无线设备与身体之间应保持 20 cm (8 英寸 ) 的距离 (不包括极端情况),这是一条通用准则。当无线设备打开时,应在距离身体 20 cm (8 英 寸 ) 以外的地方使用此设备。无线设备 ( 可能嵌入在计算机内 ) 的输出功率远低于加拿大 工业部规定的射频辐射限制。

本设备的操作应符合以下两个条件:(1) 该设备不会产生有害干扰; (2) 该设备可以承受所 收到的任何干扰,包括导致不正常运行的干扰。

#### 无意识辐射源 ICES-003

本数字设备未超出加拿大工业部对无线电干扰制定的数字设备无线电噪声辐射 B 级限制。 Le présent appareil numérique n'émet pas de bruits radioélectriques dépassant les limites applicables aux appareils numériques de Classe B prescrites dans le règlement sur le brouillage radioélectrique édicté par Industrie Canada.

#### 加拿大工业部 CS-03 电信 ( 适用于配备 IC 兼容调制解调器的产品 )

贴有加拿大工业部的标签表示经认证的设备。此认证表示该设备符合特定的电信网络防 护、操作和安全要求。该部不保证该设备的运行能满足用户的要求。

安装本设备之前,用户应确认允许连接到当地电信公司的设施。该设备还必须使用可接受 的连接方法进行安装。在某些情况下,连接单线个人服务的内部布线必须通过有认证的接 插件延长。客户应了解遵守上述条件可能无法防止在某些环境下性能下降。

对有认证的设备进行的维修,应该由供应商指定的有资质的加拿大维护机构实施。用户对 本设备或设备故障的任何维修或改装,可能导致电信公司要求用户断开设备的连接。

#### *警告:* **要避免电击或设备故障, 切勿尝试自己进行电气接地。在适当的情况下, 请** 联系合适的检测机构或电工。

出于对自己的保护,用户应确保电力设施、电话线和内部金属水管系统 ( 如有 ) 的电气接 地应连接在一起。此防范措施对于乡村地区特别重要。

(REN) 接口上的终端可由任何设备组合构成,只要这些设备的总数量符合等效振铃器数不 超过 5 个。

#### 日本

本装置は、第二種情報装置(住宅地域またはその隣接した地域において使用されるべき 情報装置)デ住宅地域での電波障害防止を目的とした情報装置等電波障害自主規制協議 会(VCCI)基準に適合しております。

しかし、本装置をラジオ、テレビジョン受信機に、近接してご使用になると、受信障害 の原因となることがあります。本書の説明にしたがって正しい取り扱いをしてくださ い。

#### 日本调制解调器规范

本製品を日本で使用する場合は必ず日本国モードでご使用ください。他国のモードをご 使用になると電気通信事業法(技術基準)に違反す行為となります。なお、ご購入時は 初期値が日本国モードとなっておりますので、そのままご利用ください。

#### CE 符合性要求

有 CE 标志的产品符合欧盟理事会发布的电磁兼容指令 (2004/108/EC) 和低压  $\epsilon$ 指令 (2006/95/EC) 认证。

符合这些指令表示符合以下欧洲标准:

EN55022:无线电干扰特性

EN55024:抗干扰特性

EN61000-3-2:谐波电流发射限值

EN61000-3-3:电压波动限制和低压供电系统闪烁限值

EN60950-1:产品安全。如果您的计算机含有电信网卡则输入 / 输出插口的类别为电信网 电压 (TNV-3)

对于配备无线控制器和有线调制解调器的计算机:

 Gateway 在此声明随本计算机提供的无线设备包含一个低压无线发射器 CEM 它完全符合 R&TTE 关于低电压、EMC 和 RF 的 1999/05/EC 指令的基本要 求和其他相关规定。

<span id="page-82-1"></span>EN300328 - 电磁兼容性和无线电频谱物质 (ERM)。

EN301489 -1/-7/-17/-24 - 关于无线设备和服务、通用技术要求的 EMC 标准。

EN301893 - 宽带无线接入网络、5 GHZ 高性能 RLAN、涵盖 R&TTE 指令 3.2 款基本要求 的协调 EN。

EN62311 - 证明低压电子和电气设备符合与人体接触电磁场相关的基本限制的通用标准。

#### 适用国家列表

本产品的使用必须严格遵守使用国的规定和限制。要了解更多信息,请联系使用国的当地 办事处。请参见 http://ec.europa.eu/enterprise/rtte/implem.htm 以了解最新的国家列 表。

#### 对产品的改动

#### CE 标志

Gateway 对于用户未经授权的可能改变有 CE 标志产品符合性的改动和由此造成的后果, 不承担责任。

#### <span id="page-82-0"></span>无线频率接口

对于任何由未经授权对本设备的改动而造成的无线电或电视干扰,厂家不承担责任。

#### 连接和远程接地

#### PELV ( 有保护的特低电压 )

为确保设备特低电压的完整性,只能将有电源保护的电磁兼容电路的设备连接到外部端 口。

#### SELV ( 安全的特低电压 )

本产品的输入和输出均为安全的特低电压。

#### 远程接地

为防止电击,将所有的本地 ( 个人办公室 ) 计算机和计算机支持的设备连接到建筑布线的 相同的电路上。如果您不确定,请检查建筑布线以避免远程接地的麻烦。

#### 建筑物电源

仅将设备连接到符合所在国当前布线规则的建筑物电源。在英国,是 IEE 规则。

#### <span id="page-83-0"></span>电源和线缆

#### 电源

电源插头和插座 ( 如配备 ) 被定级为 "危险电压"。

您必须将电源线拔出并将电池取出以断开设备与电源的连接。为达到此目的,插座应安装 在设备附近,并易够到。

输入额定电流:参见计算机底部的额定电流标签,以确保您的适配器符合特定的额定电 流。

在任何情况下,用户均不得尝试拆卸电源。电源没有用户可更换的部件。在电源内有危险 电压,会造成严重的人身伤害。

有缺陷的电源必须退还给经销商。

#### 电源线和插头

本产品需要一条 3 线接地电源线和插头。插头仅适用于接地的电源插座。插上插头前,请 确认电源插座已正确接地。切勿将插头插入未接地的电源插座。详情请联系您的电工。

电线长度不得超过 2.5 米。为防止电击危险,切勿去除或废除电源线的接地接触器。如果 电源线损坏,应更换电源线。请联系经销商按原样更换。在欧洲,插头必须额定为 250 VAC,最低 10 amp。插头必须显示国际机构的认证标志。线缆必须适用于最终用户的国 家。如果您不确定要在所在国使用的电源线类型,请咨询经锁商或当地的电力机构。

#### 线缆

对于计算机包装中非随本产品提供的线缆:

系统的 EMC 性能只有在线缆和接口采用有效屏蔽的情况下才有保证。

以下情况需使用屏蔽接口的线缆:USB、 IEEE1394、串行、打印机、游戏、模拟或数字音 频 / 视频、 PS2、电视或 FM 天线,以及一般所有的高速线缆接口。

仅使用有 UL 认证的 No. 26AWG 或更大型号电信线缆。

仅有以太局域网或 RTC 调制解调器线缆的长度可超过 3 米。

Gateway 建议对连接计算机与非随机提供的硬件设备的线缆添加一个铁氧体磁芯环绕 夹。

**− 铁氧体参照: Steward 28A-2029 ( 双线圈 )** 

在产品认证过程中, Gateway 采用以下线缆质量:

- − Hama 46778 的 USB2.0 认证线缆
- − Hama 50011 的 IEEE1394 屏蔽火线
- − Thomson KHC001M、 KHC012M、 KHC028M 的 RCA-RCA 屏蔽音频 / 视频线
- − Hama 43330H、 42714H 插口屏蔽式立体声音频线

#### 生热和便携式计算机

在长时间使用后, AC 适配器和计算机的底部会变热。应避免身体持续接触发热的位置。

#### 机箱盖的卸下和更换

卸下机箱盖进行维护和维修之前,必须断开所有电源和调制解调器线缆的连接,并取出电 池。

#### 注意:长时间使用后,计算机内的某些部件会发热。

在您插入电源并打开设备之前,必须关闭机箱。

#### 激光产品符合性声明

光学设备经过测试和认证,符合国际电工委员会 IEC60825-1 和欧洲 EN60825-1 的 1 级激 光产品的标准。

1 级激光产品被认为没有危险。此光学设备的设计使用环境为:在正常操作过程中或规定 的维护环境下,任何人都不会接触到 1 级以上激光幅射。

安装在您计算机中的光学设备经过专门设计,仅作为此类电子产品的组件使用,因此不符 合美国联邦法规 Sec. 1040.10 和 Sec. 1040.11 有关 "完整的"激活产品的适当要求。 由于接触激光幅射非常危险,在任何情况下,用户都不得尝试拆卸激光设备。

## 包装

本产品的包装符合 1994 年 12 月 20 日发布的欧洲环保指令 94/62/EC 相当于 1998 年 7 月 20 日发布的法国立法 Decree 98-638。

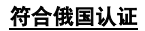

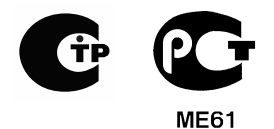

<span id="page-86-2"></span>人 话

#### <span id="page-86-3"></span>我们对环保的承诺

环境是我们产品的核心。

Gateway 承诺限制产品在其使用寿命中对环境的影响。

从设计阶段开始,通过非常严格的采购政策,对电子元件投以最大的关注以限制重金属的 重量,如铅、镉、铬、汞等。对于任何产品的任何部分,都要求供应商遵守所有的规定。 至于寿命终止产品,已采取措施来预先和促进我们所有产品的循环利用。因此,所有使用 Gateway 的产品并重于 25 g 的塑料部件都有 ISO 11469 的标签。通过此标签,可快速识 别材料并放松其限价措施。同样,台式计算机经专门设计,可轻松拆卸,螺丝被卡夹所替 代。

### 产品处置

2002/96/ 欧盟指令,即电子电器设备废弃物 (WEEE) 指令,要求废旧电子 和电器产品必须与一般的家庭生活垃圾分开处理,以推动重复利用、循环 利用和其它形式的回收利用,并降低要填埋和焚化的废弃物数量。打叉的 垃圾箱标志是提醒您这些产品必须加以分类处置。这些规则涉及您所有的 Gateway 产品和所有附件 ( 例如:键盘、鼠标、扬声器、遥控器等 )。当 您必须对此类产品进行处理时,请咨询当地部门,确保进行正确回收,如 果 要 更 换 产 品, 请 将 旧 设 备 退 还 给 零 售 商。详 情 请 访 问 www.gateway.com/about/corp\_responsibility/environment.php。

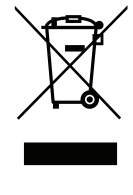

#### <span id="page-86-1"></span>电池处置 ( 如适用 )

处置您的设备之前,确保您已取出了任何可能放在设备中的电池。欧洲法律规定,电池必 须从生活垃圾中收集出来,以进行分别处置。切勿将废弃电池扔进垃圾箱。通过电池收集 方案 ( 在适用的场合 ), 或询问经销商或您所用公共设施的当地机构, 对废弃电池进行处 置。您的努力将能够对废弃电池进行安全的收集、循环利用和销毁,并将有助于环保和降 低健康危害。

#### 注意:如果更换类型不正确的电池会有爆炸的危险。依照规定处理废弃电池。

<span id="page-86-0"></span>环境 - 87

## 关于汞的建议

对于含有非 LED 背光的 LCD/CRT 监视器或显示器的电子产品:本产品内的灯泡 含有汞,必须根据地方、州或联邦法律进行回收或处理。有关更多信息,请通过 www.eiae.org 联系美国电子工业协会 (Electronic Industries Alliance)。有关灯 泡的处置信息,请查看 www.lamprecycle.org。

## <span id="page-88-0"></span>软件使用许可

注意: 多数软件应用程序已预安装在您的 Gateway 计算机中。它们已可使用或设 置。但是,某些则需要 CD 或 DVD 来运行。您可以在计算机的包装中找到这些光 盘。

Gateway 使用许可协议 (CD 和 / 或 DVD 产品 )。此份原件是您使用许可的凭证。请将其 按有价值的财产处理。

#### 重要!

#### 安装软件之前请仔细阅读。

以下使用许可协议适用于您。这是您 ( 个人或实体 ) 和 Gateway 之间签订的协议,在安装 软件后,表明您已同意受本协议中条款的约束。如果您不同意本协议中的条款,请立即将 您在购买时为其支付全部款项的整个电脑系统、未打开的软件包 ( 如有 ) 以及随货提供的 其它物品 ( 包括书面资料或其它包装物 ) 返还。

#### GATEWAY 软件使用许可

#### 1. 使用许可的授予

本 Gateway 使用许可协议 ( 以下简称 "协议" ) 允许您在任何一台计算机使用上述确认的 一份指定版本的 Gateway 软件 ( 可能包括至少一张 CD 或 DVD 光盘 ), 前提是该软件在 任何时候只能在一台计算机上使用。如果您有该软件的多个使用许可,则在任何时候都可 使用与所拥有的使用许可数量相同的该软件备份。当该软件加载到临时存储器 (即 RAM) 、 永久性存储器 ( 如硬盘、 CD 和 / 或 DVD) 或该计算机的其它存储设备时, 就表明该软件 "在使用" ,但将该软件安装在网络服务器中,其唯一的目的是分发给其它不 "在使用" 的计算机的情况除外。如果预计使用该软件的用户数将超出适用的使用许可数,则您必须 有合适的机制或流程,确保目前使用该软件的人数不超过使用许可的数量。如果该软件为 永久性安装在一台计算机的硬盘存储设备中 ( 除网络服务器外 ),一个人员使用该计算机 80% 以上的时间,然后该人员也可以在便携式或家用计算机上使用该软件。

#### 软件使用许可 - 89

## 2. 著作权

该软件由 Gateway 或其供应商拥有, 受美国版权法和国际条约规定的保护。因此, 您必 须将该软件按任何其它有版权的资料 ( 如书或音乐唱片 ) 处理, 如果您将原始光盘仅用作 备份或归档目的,可将该软件的 CD 和 / 或 DVD 光盘部分传输 ( 如有 ) 到一个硬盘。您不 可复制该软件的 CD 和 / 或 DVD 光盘部分或随软件提供的书面材料。

#### 3. 其它限制

您不可出租或租赁该软件,但您可以永久性转让该软件和所附的书面材料,前提是您没有 保留拷贝以及受让人同意本协议的条款。您不可对本软件进行反向工程、反编译或反汇 编。本软件的任何转让必须包括最新更新和之前的所有版本。

#### 第三方软件或自由软件使用许可信息

Gateway 预加载、嵌入在产品中或随产品提供的软件含有自由软件或第三方软件程序 ( 以 下简称"自由软件"),这些软件都获得 GNU 通用公共许可证 ( 以下简称"GPL") 的使 用许可。"自由软件有此标识。您对自由软件的复制、分发和 ( 或 ) 修改应遵守 GPL 的条 款。

自由软件的分发是希望该软件得以使用,但没有任何保证;也没有任何商销性或特殊用途 适用性的暗示保证。GNU 通用公共许可证中的规定应始终得到遵守。您可直接访问 http:/ /www.gnu.org 以获得 GPL 或写信给 Free Software Foundation, Inc. 要求获得此文件。 Free Software Foundation, Inc 的地址:59 Temple Place - Suite 330, Boston, MA, 02111-1307, USA。

从您接受此软件开始的三年内,您书面通知我们即可免费获得一份 GPL 项下自由软件的完 整可机读源代码,但媒体、运输和处理的费用除外。

如果您有任何其它问题,请联系我们。我们的邮寄地址是:台湾台北县汐止市新台五路一 段 88 号 8 楼。

# 索引

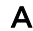

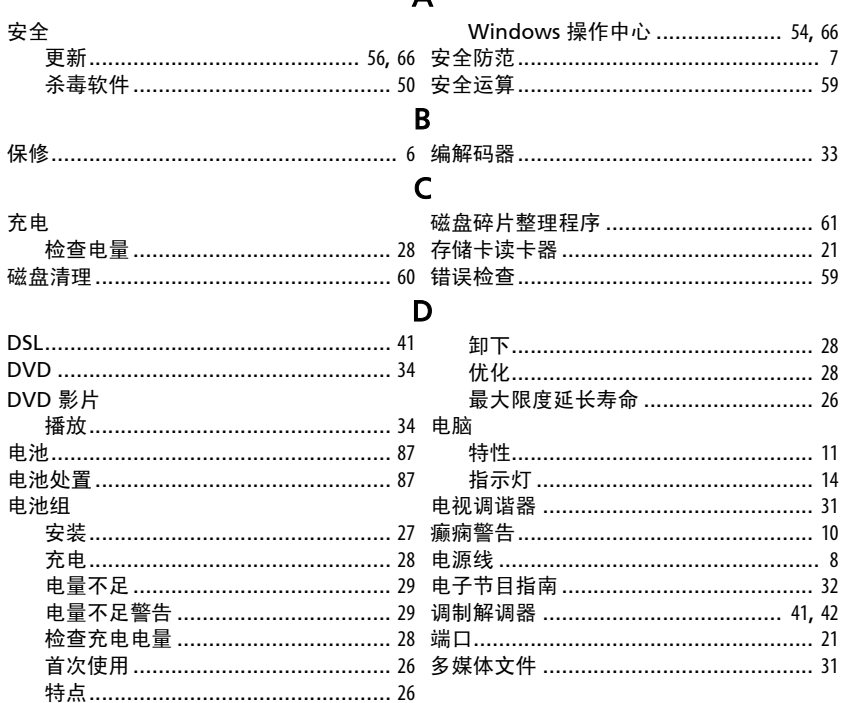

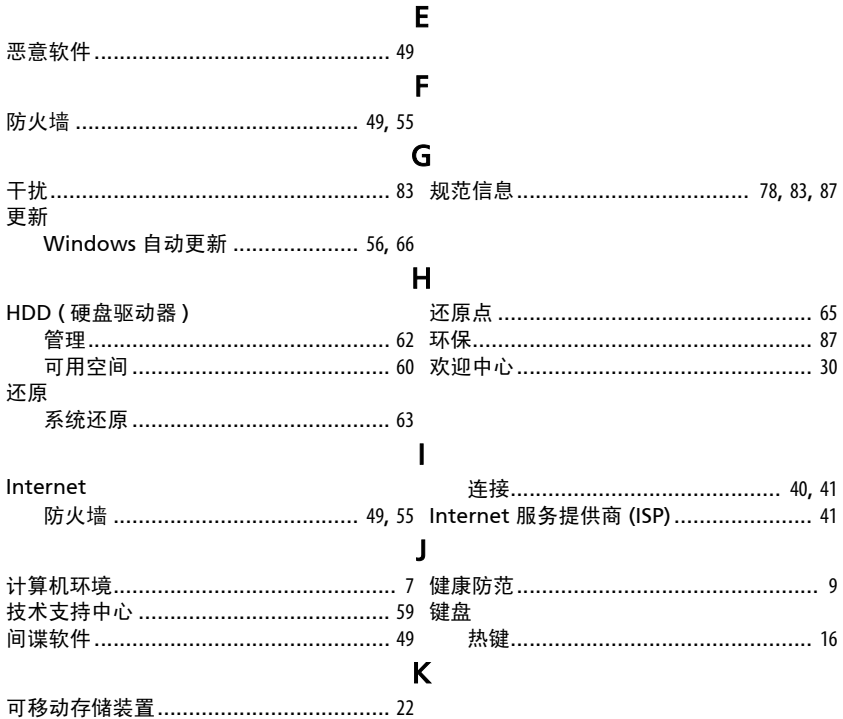

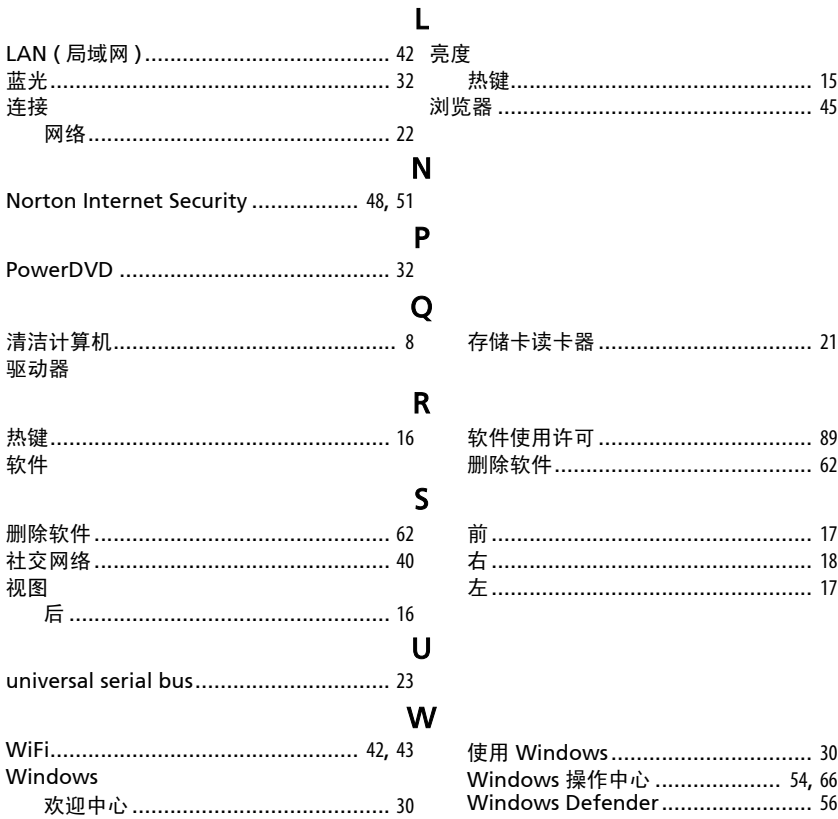

索引 - 93

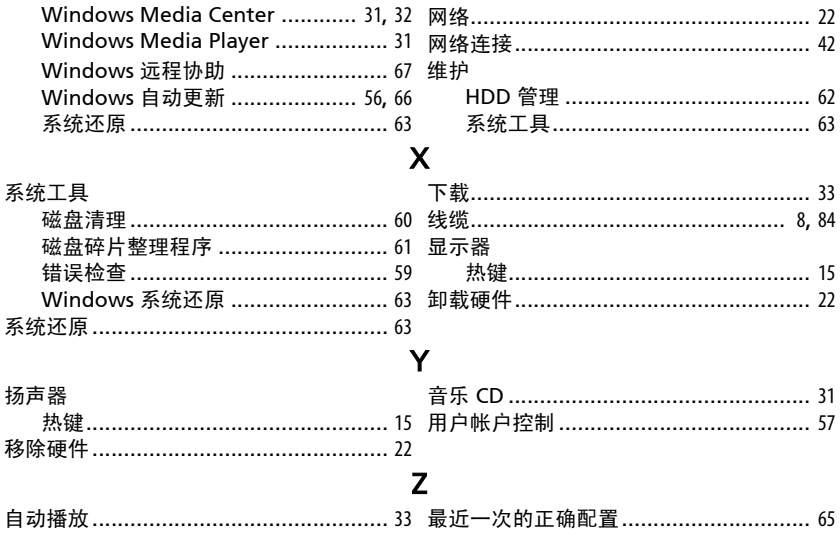